# SAJ – SISTEMA DE AUTOMAÇÃO DO JUDICIÁRIO

# PORTAL DE SERVIÇOS DO PODER JUDICIÁRIO DE SANTA CATARINA

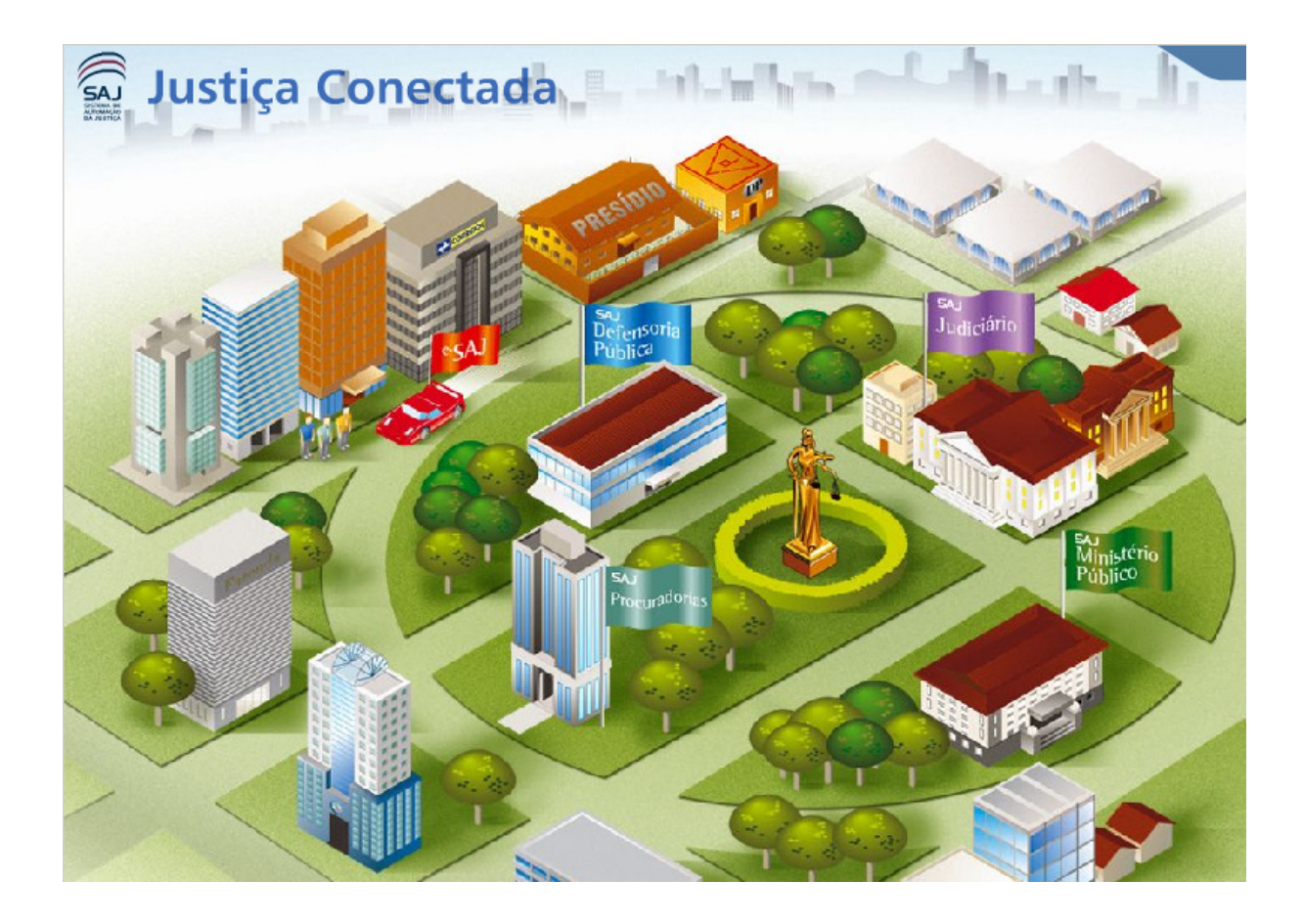

# MANUAL

# PETICIONAMENTO ELETRÔNICO

Versão 2.6.0

# Conteúdo

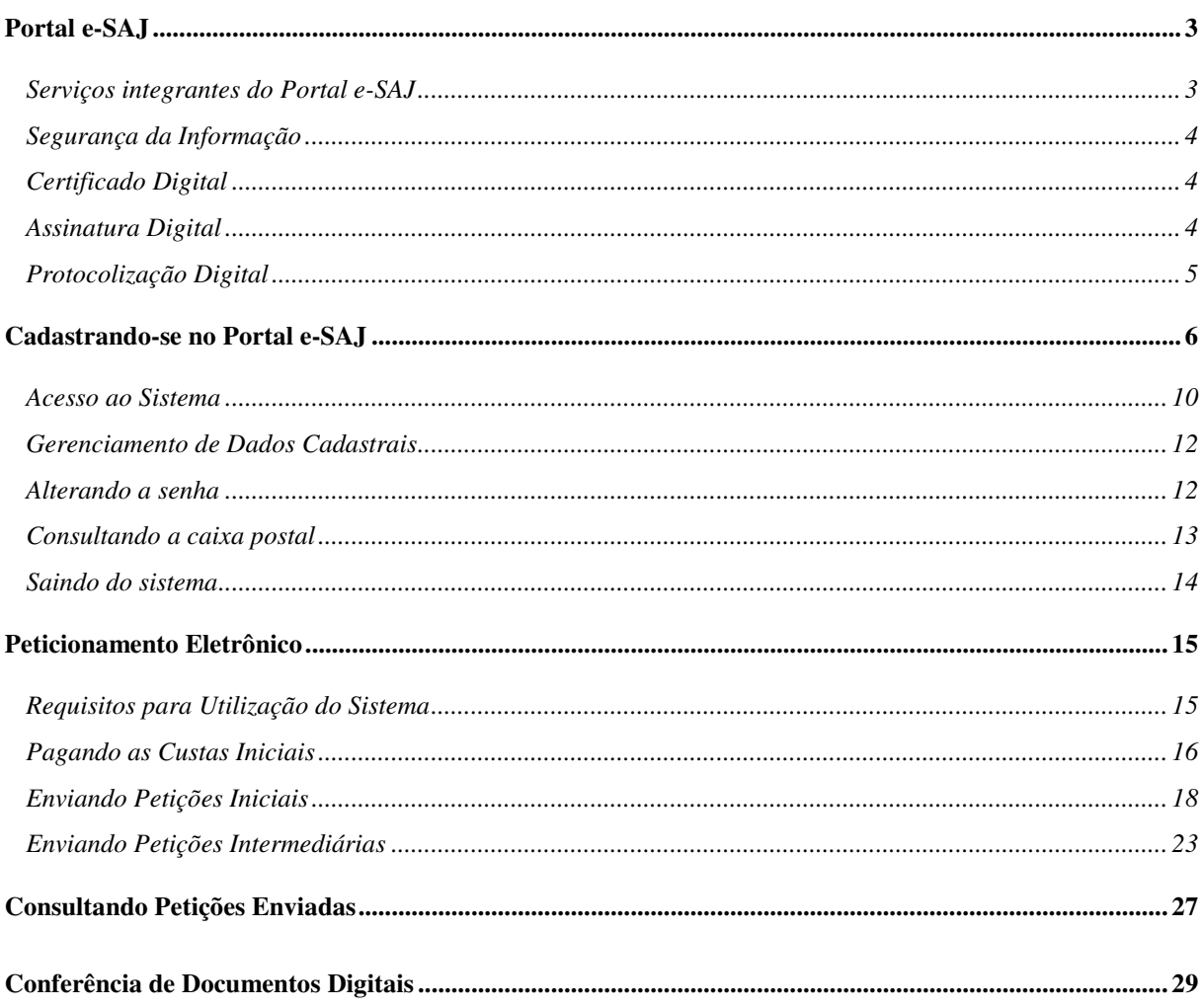

# Portal e-SAJ

O portal e-SAJ é uma solução especialmente desenvolvida para a Internet, que facilita a troca de informações e agiliza o trâmite processual por meio de diversos serviços WEB voltados para os advogados, cidadãos e serventuários da justiça.

O diferencial dos serviços oferecidos pelo e-SAJ é a facilidade com que estes podem ser solicitados e recebidos, com economia de tempo, esforço ou custo para obtenção e uso da informação.

## Serviços integrantes do Portal e-SAJ

Os serviços on-line oferecidos permitem ao interessado ajuizar petições iniciais e intermediárias, gerenciar sua caixa postal, bem como, ao público em geral, conferir os documentos protocolados e certificados eletronicamente, solicitar a GRJ para pagamento das custas iniciais, consultar a pauta de audiências e o andamento dos processos judiciais.

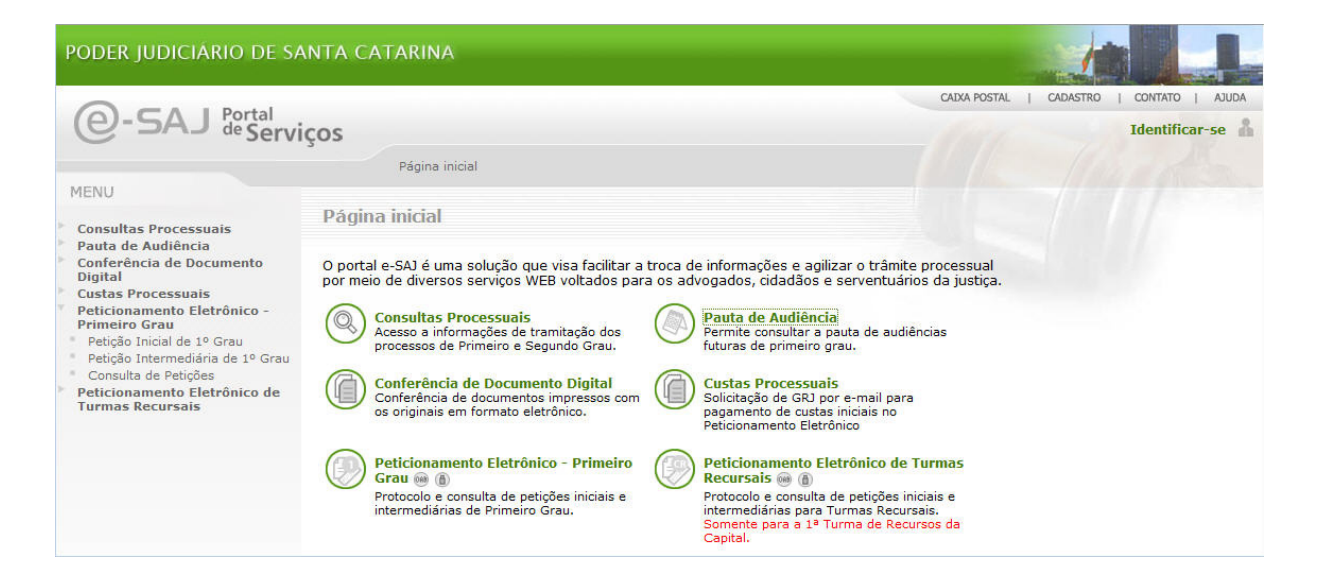

Os serviços oferecidos pelo Portal e-SAJ viabilizam a completa informatização do processo judicial, com a adoção do meio eletrônico para armazenamento, tramitação, comunicação e transmissão de documentos e arquivos digitais. Os serviços virtuais são revestidos por todos os requisitos de segurança exigidos pela lei, quais sejam certificados e assinaturas digitais e protocolização eletrônica de documentos, e garantem uma prestação jurisdicional cada vez mais transparente, especializada e acessível aos cidadãos.

## Segurança da Informação

Os serviços do portal e-SAJ fazem uso de protocolos criptográficos seguros, infra-estrutura de chave pública e protocolização digital para assegurar a integridade de documentos eletrônicos e sua validade jurídica segundo a Lei 11.419/06.

A segurança da informação está fundamentada, basicamente, nos seguintes itens:

- Integridade: a integridade visa assegurar que um documento não teve seu conteúdo alterado após ter sido assinado. Para isso, o sistema é capaz de detectar alterações não autorizadas no conteúdo. O objetivo é que o destinatário verifique que os dados não foram modificados indevidamente.
- **Autenticidade:** visa estabelecer a validade da transmissão, da mensagem e do seu remetente. O objetivo é que o destinatário possa comprovar a origem e autoria de um determinado documento.
- Não-repúdio: visa garantir que o autor não neque ter criado e assinado o documento.
- Irretroatividade: visa garantir que o sistema não permita a geração de documentos de forma retroativa no tempo.

Um documento eletrônico é qualquer arquivo sobre o qual seja necessário agregar segurança segundo os itens acima relacionados.

Esses requisitos de segurança podem ser atendidos através do uso de técnicas de certificação e assinatura digital e de protocolização eletrônica de documentos.

### Certificado Digital

O certificado digital é um software que faz o papel de uma identidade digital, ou seja, permite comprovar de forma eletrônica a identidade do usuário. Assim como o RG ou o CPF identificam uma pessoa, um certificado digital contém dados que funcionam como um certificado físico, contendo informações referentes a:

- pessoa ou entidade a quem foi emitido o certificado digital e respectivo endereço;
- sua chave pública e respectiva validade;
- número de série; e
- nome da empresa que emitiu seu certificado (chamada de Autoridade Certificadora, ou AC) com respectiva assinatura digital.

Qualquer modificação realizada em um certificado digital o torna inválido e por isso é impossível falsificá-lo.

O objetivo da assinatura digital no certificado é indicar que uma outra entidade (a Autoridade Certificadora – AC) garante a veracidade das informações nele contidas.

Fazendo uma analogia, a AC faz o papel dos órgãos públicos como a Secretaria de Segurança Pública quando emite um RG, ou seja, ela garante quem você é, dando-lhe legitimidade através de sua assinatura digital.

Nota: Para maiores informações sobre certificação digital, inclusive formas de aquisição, recomendamos acessar o link: http://www.iti.gov.br/twiki/bin/view/certificacao/EstruturaIcp

#### Assinatura Digital

Sob a ótica jurídica verificamos que um documento pode ser considerado genuíno quando não sofreu alterações. No mundo real, a autenticidade de um documento pode ser garantida pelo uso de assinaturas, rubricas e marcas especiais. No mundo virtual, este item pode ser assegurado através do uso de assinaturas digitais.

A assinatura digital visa garantir que um determinado documento não seja alterado após assinado. A assinatura digital é realizada em duas etapas. Primeiramente o autor, através de um software próprio, realiza uma operação e faz um tipo de resumo dos dados do documento que quer enviar, também chamado de "função hash". Após essa operação, ele usa a chave privada de seu certificado digital para encriptar este resumo. O resultado deste processo é a assinatura digital.

A entidade encarregada de fornecer as chaves da assinatura digital é chamada de Autoridade Certificadora. A Autoridade Certificadora é uma entidade independente e legalmente habilitada para exercer as funções de distribuidora das chaves e pode ser consultada a qualquer tempo, certificando que determinada pessoa é a titular da assinatura digital, da chave pública e da respectiva chave privada. Isso significa que a assinatura digital não é criada pelo próprio usuário, mas sim fornecida por um terceiro participante confiável (a Autoridade Certificadora).

Dentre as muitas vantagens do uso deste tipo de firma, podemos citar:

- a autenticidade, pois prova que o subscritor assinou o documento como sendo uma manifestação de vontade pessoal;
- a impossibilidade de falsificação, pois comprova o fato de o documento ter sido marcado pelo subscritor e não por outra pessoa;
- a exclusividade, pois não pode ser transferida para outro documento;
- o caráter incontestável, advindo daí o instituto do "não-repúdio".

## Protocolização Digital

A utilização de certificados e assinaturas digitais garante a autenticidade, a integridade e o não-repúdio de um documento. Entretanto, essas técnicas não oferecem garantia a respeito do momento em que um determinado documento foi elaborado. Um documento assinado digitalmente pode até conter data e hora, entretanto, estas não podem ser consideradas confiáveis. Para resolver este problema se faz necessária a introdução de um novo componente: a Protocolização Digital de Documentos Eletrônicos. Este item acrescenta a característica de irretroatividade ao cenário de segurança de documentos.

Para realizar a protocolização digital é necessário utilizar um equipamento (hardware) especial, chamado "protocoladora digital". Através do uso de uma protocoladora digital, é possível garantir:

- a existência de um determinado documento em uma certa data/hora;
- a integridade do documento eletrônico, desde sua protocolização, verificando se este não foi alterado;
- a impossibilidade de protocolização de um determinado documento de forma retroativa no tempo, garantindo assim a ordem das protocolizações.

Quando um documento é protocolizado, a protocoladora digital emite um recibo eletrônico. Através deste recibo é possível comprovar que um determinado documento foi criado em uma certa data/hora. Além disso, este processo de protocolização garante que seja impossível protocolar um documento eletrônico de forma retroativa com relação ao tempo, ao número do protocolo e ao conteúdo do original.

Para realizar a protocolização de um documento, o primeiro passo é a geração do seu resumo. Através do uso de fórmulas matemáticas, o documento é resumido a uma pequena seqüência binária de tamanho fixo, conhecida como "resumo criptográfico" ou "valor hash", que é única para cada documento eletrônico. É este resumo que será transmitido para a protocoladora digital. Não é necessário enviar o documento eletrônico original para a protocoladora, garantindo assim a privacidade e confiabilidade do documento eletrônico. Outro detalhe importante: é impossível recuperar o conteúdo original de um documento apenas de posse do seu resumo.

Uma vez gerado o resumo, o passo seguinte é o seu envio para a protocoladora digital. Ao recebê-lo, a protocoladora gera um recibo contendo o resumo criptográfico do documento, o número da protocolização e a data/hora em que ocorreu a protocolização. A data e a hora são fornecidas por servidores de tempo externos. O recibo resultante é disponibilizado para o remetente do documento, que deve armazená-lo em local apropriado. De posse do recibo, qualquer usuário poderá verificar a data e hora da protocolização de um determinado documento eletrônico e checar a integridade do documento eletrônico original.

Para prover esses recursos, a protocoladora digital requisita data e hora de um servidor de tempo externo seguro como, por exemplo, o servidor do Observatório Nacional. Opcionalmente, há também a possibilidade de sincronismo com GPS.

# Cadastrando-se no Portal e-SAJ

Para o serviço do *Peticionamento Eletrônico* é exigido o cadastro prévio do usuário no Portal. O advogado deve possuir um certificado digital emitido por uma autoridade certificadora oficial, vinculada à ICP-Brasil.

Para iniciar o cadastro, acesse a página principal do portal e clique no ícone Identificar-se.

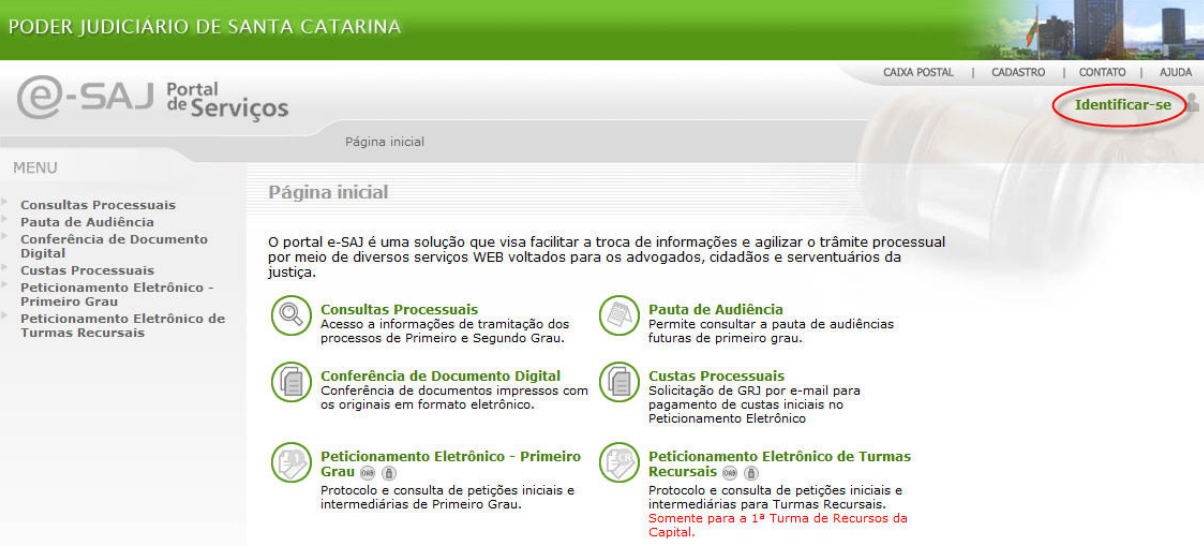

Após, selecione o a opção Não estou habilitado.

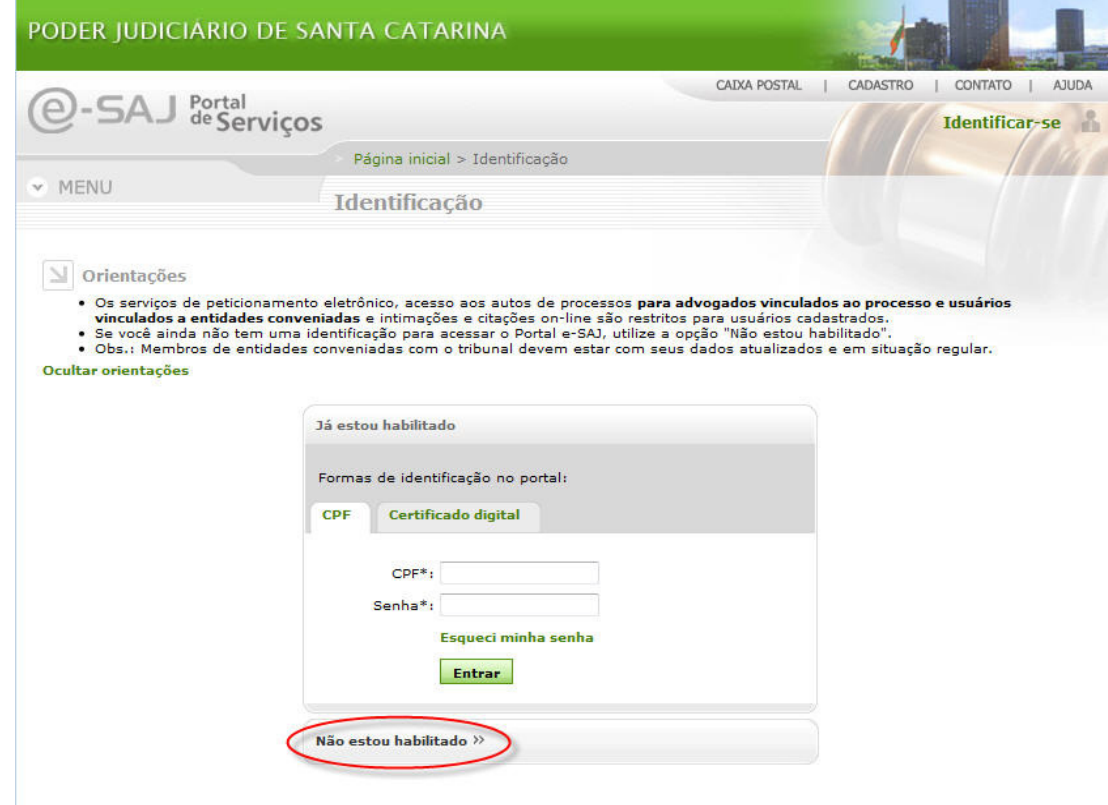

- 
- Informe seu CPF e clique em **Iniciar cadastro** . Importante salientar que os dados cadastrais do advogado devem estar atualizados e em situação regular junto a OAB/SC.

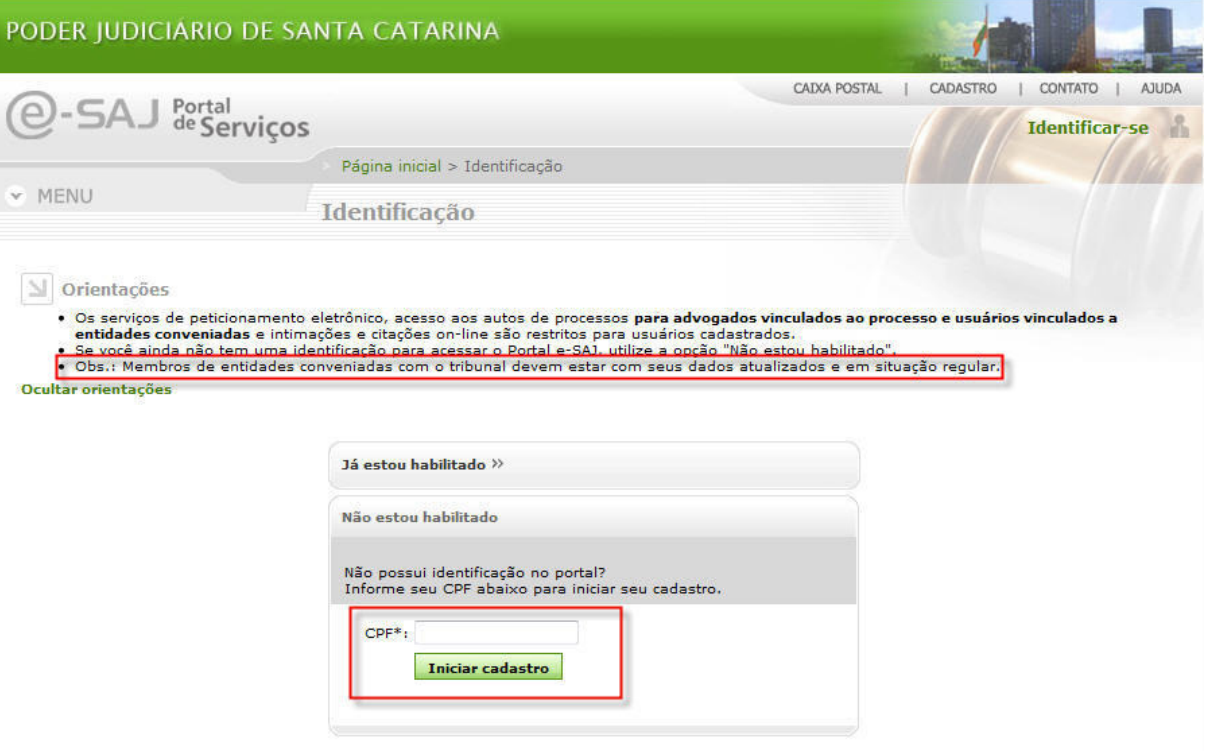

Após solicitar o Cadastro, os dados serão validados com a OAB/SC, e caso estejam corretos será apresentada a mensagem de sucesso. Para confirmar o cadastro é necessário acessar o link enviado para o seu **e-mail** cadastrado na OAB/SC.

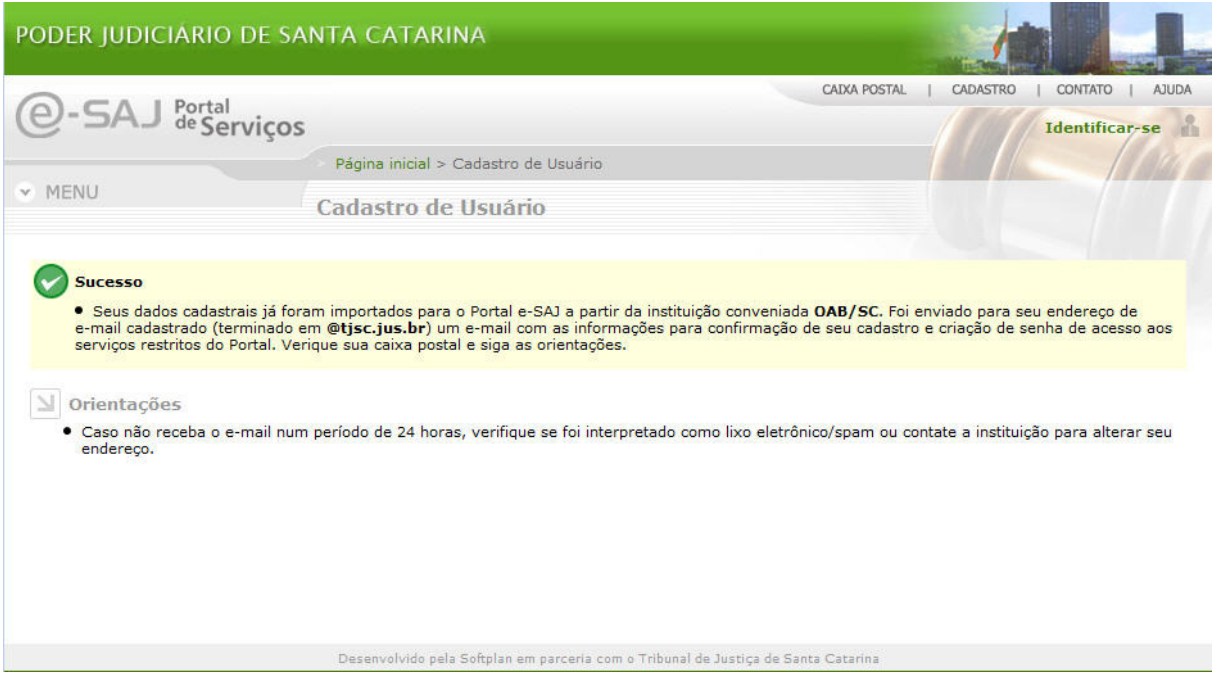

Atenção: O sistema envia de forma automática uma mensagem eletrônica para o endereço de e-mail registrado junto à OAB para confirmação de seu cadastro. Siga as instruções nela contidas (será remetido à tela de confirmação de cadastro).

Acesse seu e-mail e verifique a mensagem recebida.

# Prezado (a) Rui Barbosa

Obrigado por utilizar o Portal e-SAJ. Para efetuar sua autenticação pela primeira vez, será necessário cadastrar uma senha. Para isso, clique no link abaixo ou digite-o no seu navegador: http://esaihml.tjsc.jus.br/esajperfil/ativarCadastroUsuario.do?entity.deTokenSenha=-816670102841689659&entity.deLogin=99148196053

Caso você não tenha se cadastrado no Portal e-SAJ, por favor ignore esta mensagem. Este e-mail é enviado de forma automática e não deve ser respondido.

Atenciosamente, Administrador do Portal e-SAJ

Ao acessar o link informado e-mail abrirá uma tela para o cadastro de senha. O campo CPF já virá preenchido, sendo necessário apenas informar a senha desejada de acesso e clicar em **Salvar** 

OBS: A senha escolhida deve possuir no mínimo 8 caracteres.

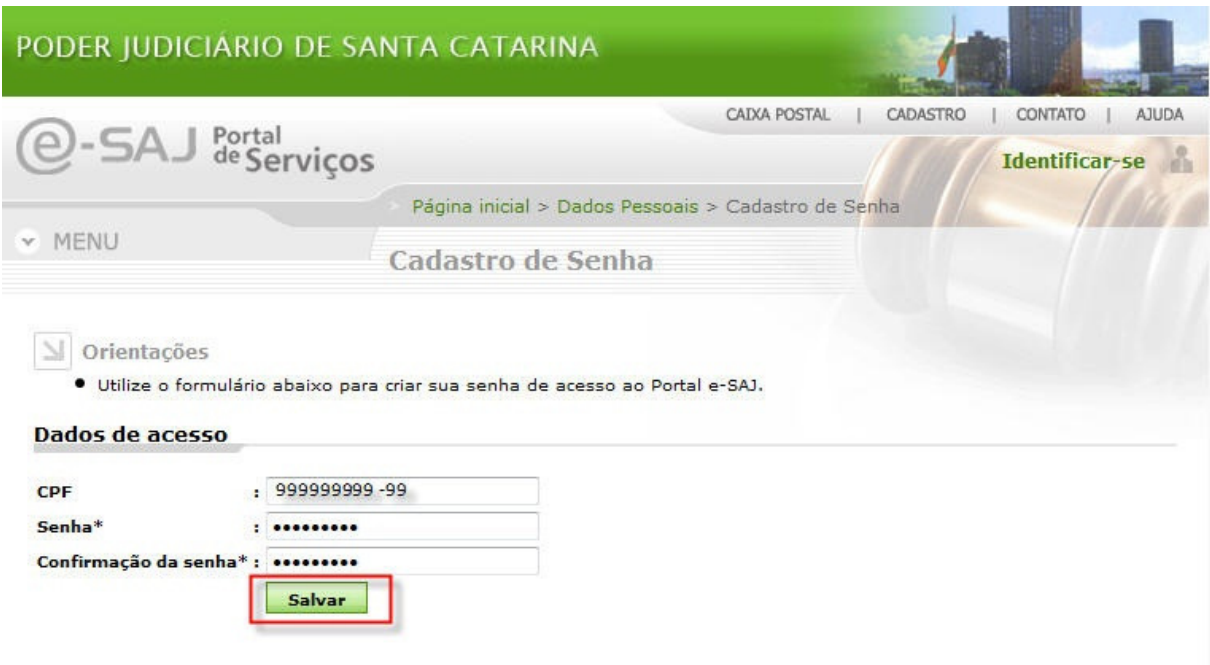

Será apresentada a tela de cadastro de senha com sucesso, após selecionar o perfil (ou perfis) desejado, clicar em Salvar

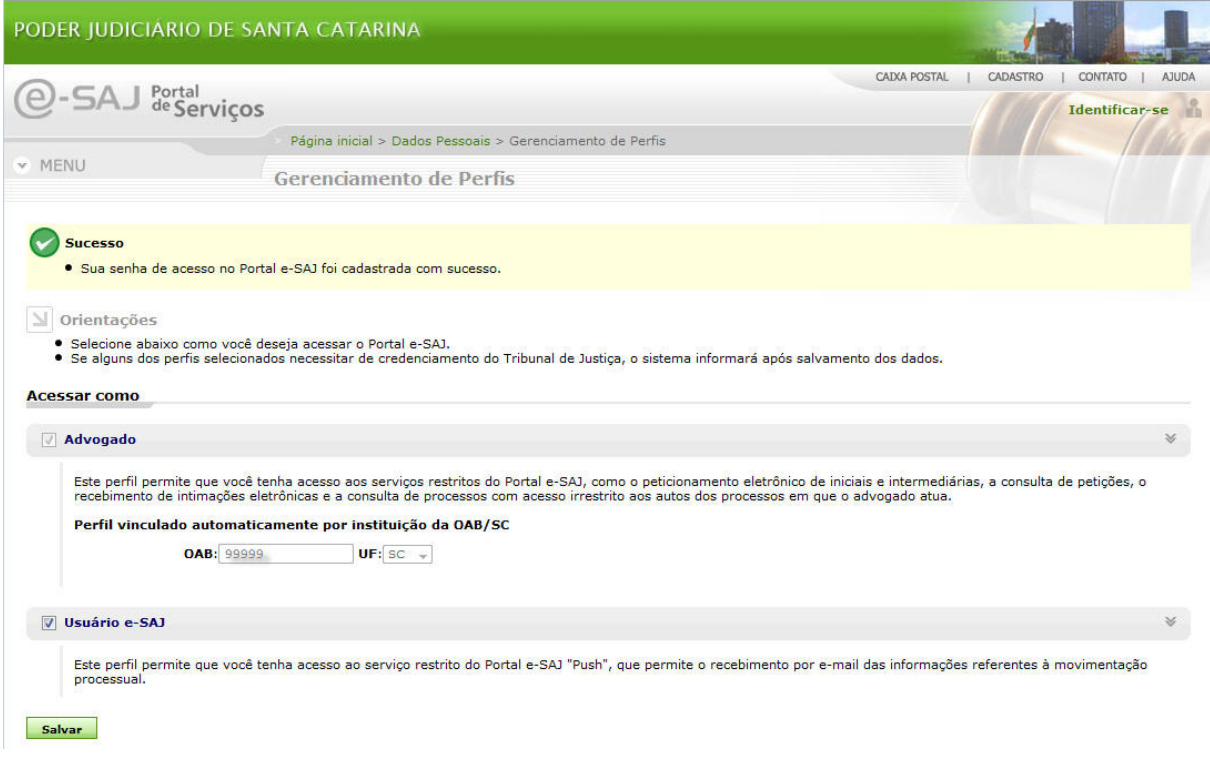

Com seu certificado digital, a senha de acesso e a aprovação do cadastro, você estará apto a peticionar eletronicamente.

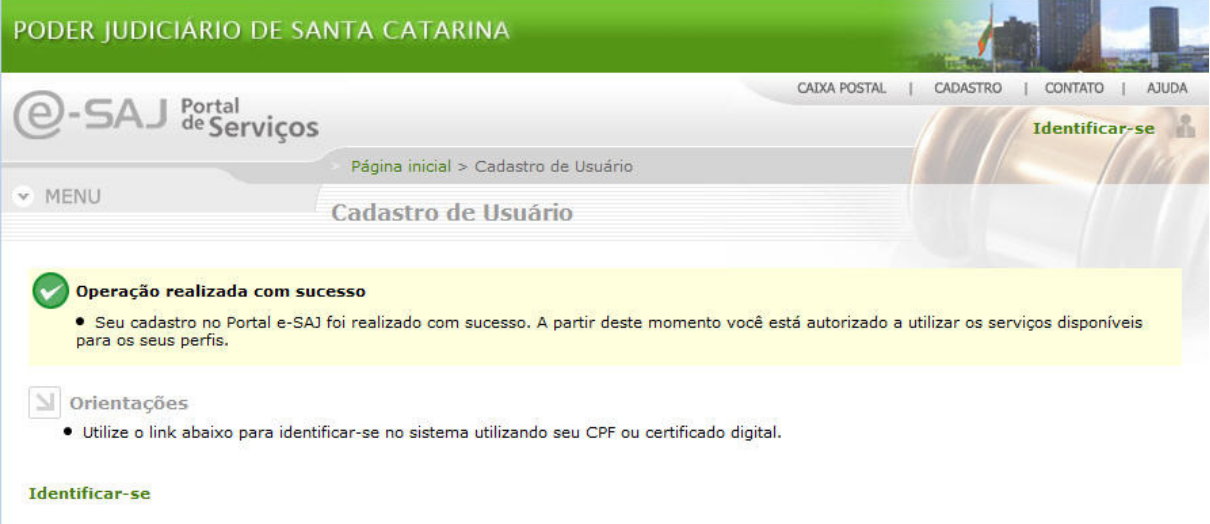

# Acesso ao Sistema

Para acessar os serviços que necessitam de identificação do usuário, acesso o link "Identificar-se".

Dica: Os serviços que exigem cadastro prévio do usuário são identificados pelos ícones <sup>(a)</sup> (advogado).

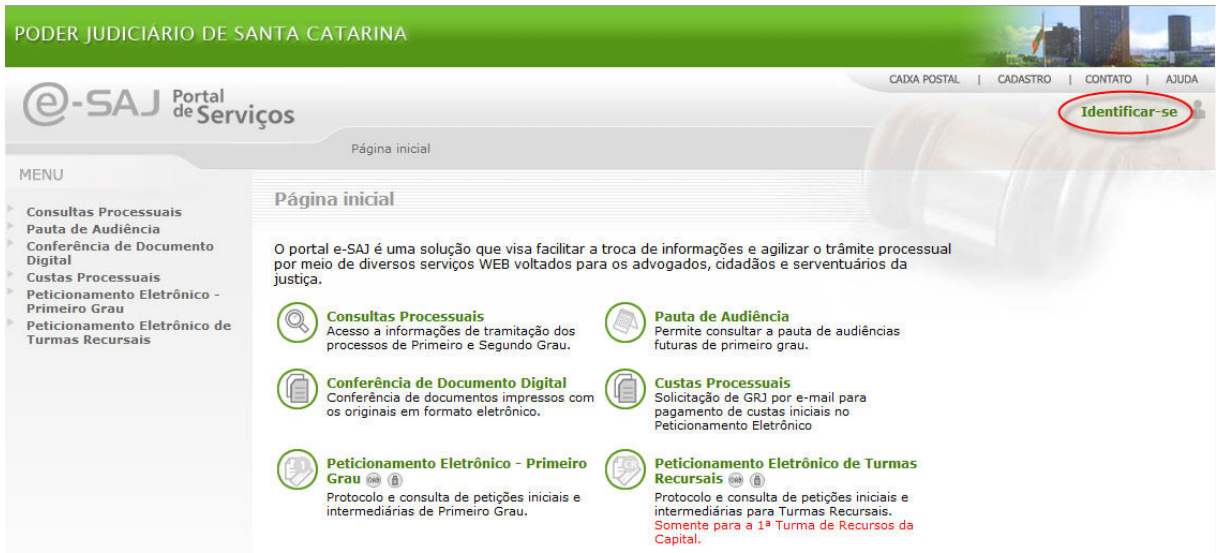

Existem duas formas de acesso ao Portal. A primeira é informando o CPF e Senha de login.

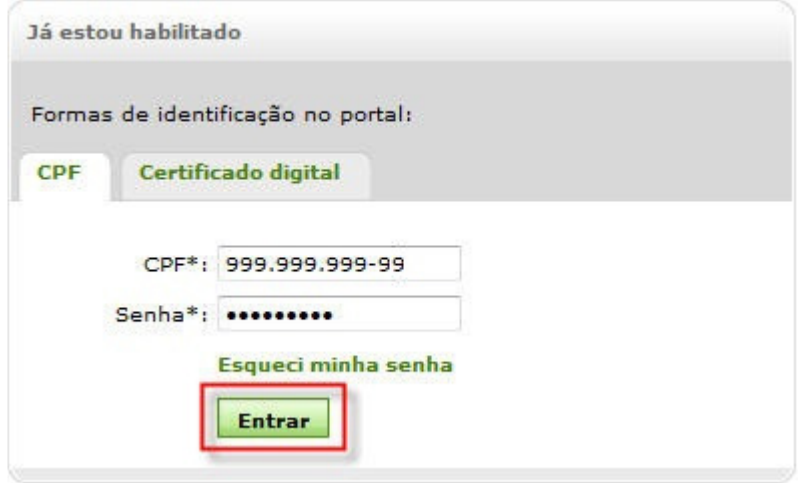

A segunda forma de acesso é através do Certificado Digital, selecionando a aba "Certificado Digital".

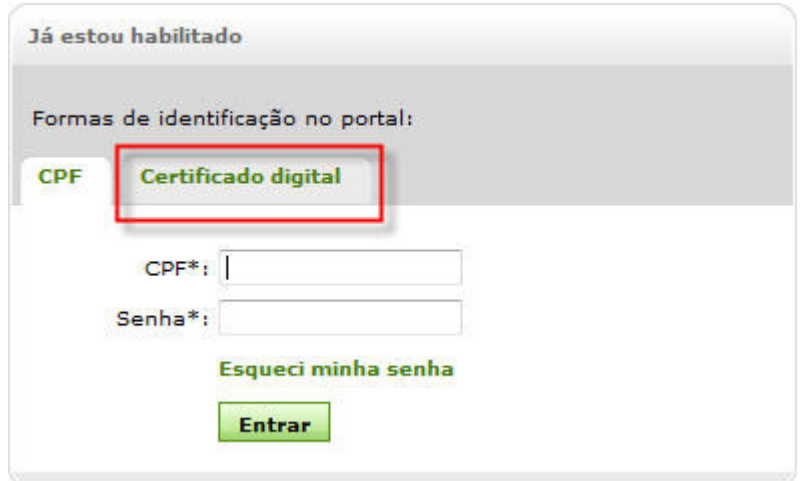

É importante que seu certificado já esteja conectado ao computador ao solicitar tal acesso, pois ele será identificado neste momento. Será solicitada a inserção do PIN.

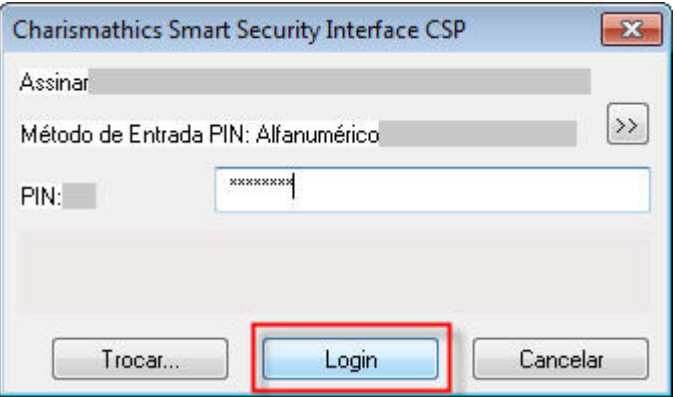

Ao clicar em Login seu certificado será validado. Clique em **Entrar** para acesso ao portal e-SAJ.

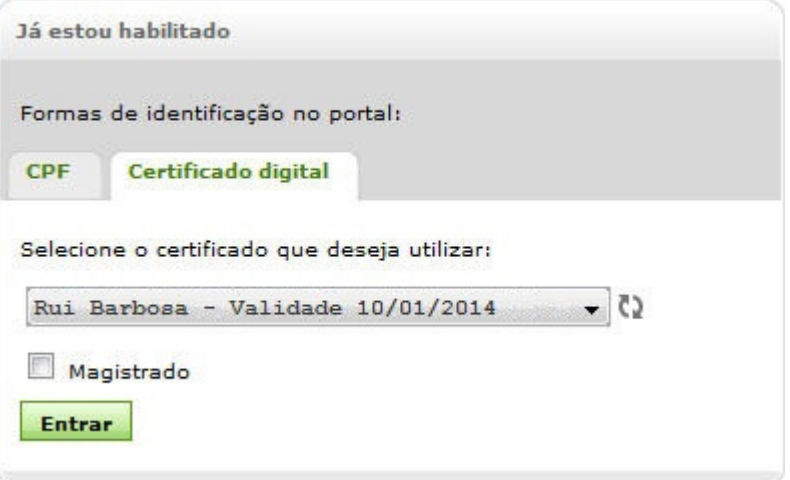

# Gerenciamento de Dados Cadastrais

Nota: Estas opções estão disponíveis para usuários cadastrados no Portal.

Para gerenciar ou consultar seus dados pessoais, bem como alterar sua senha de acesso, depois de fazer o login no sistema basta clicar na Opção "CADASTRO", conforme demonstrado na tela a seguir:

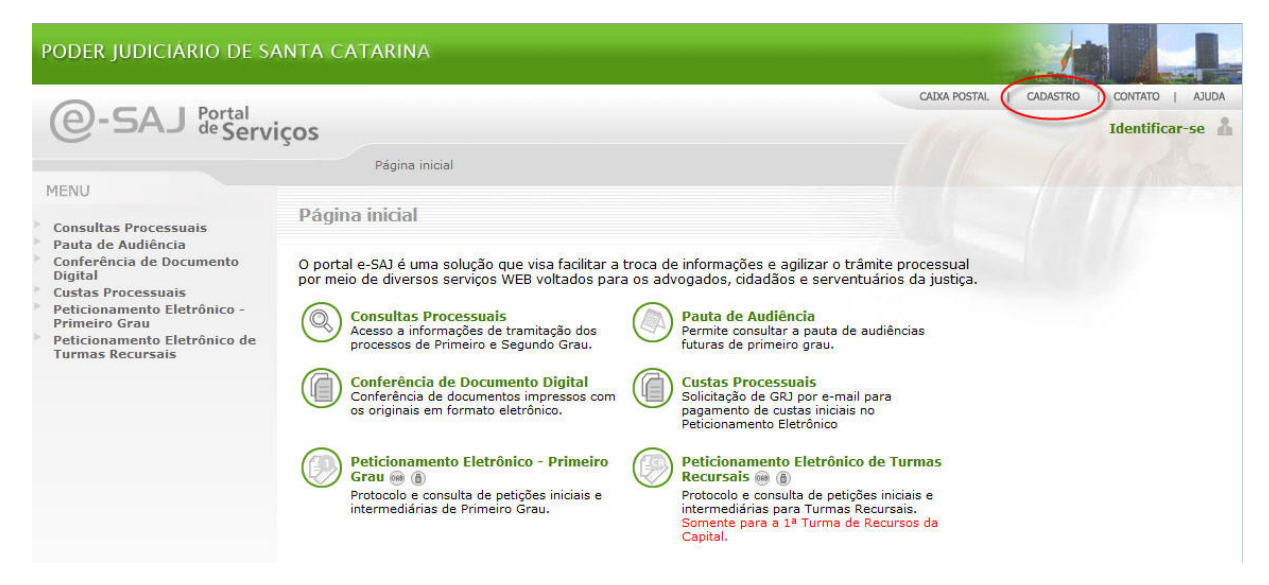

Será apresentado pelo Sistema as seguintes opções:

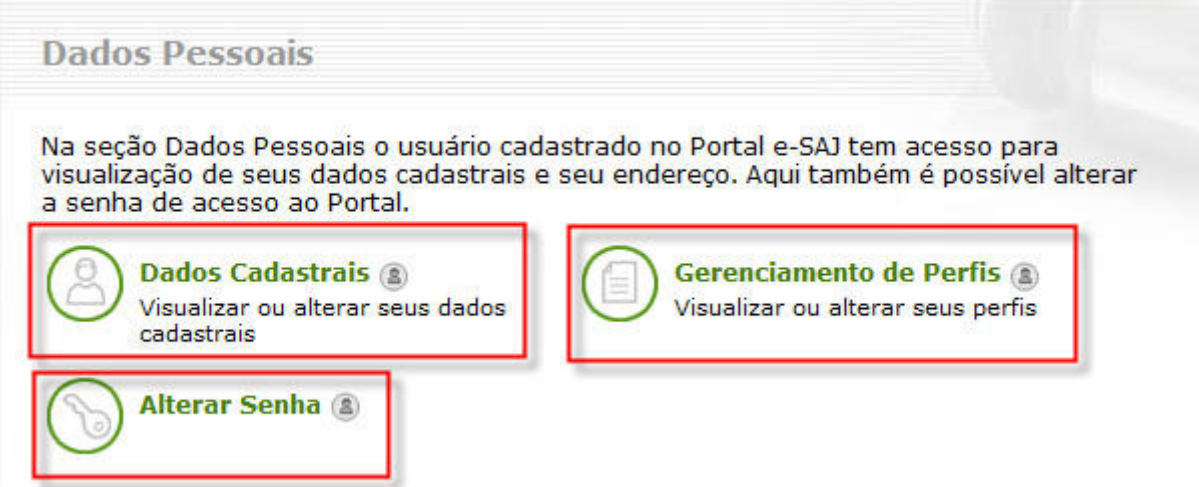

#### Alterando a senha

- Para alterar a senha de acesso aos serviços e-SAJ, clique em **Alterar senha**.
- Informe a senha atual e a nova senha. Confirme a nova senha.
- Clique em **Enviar** Pronto, senha alterada!

## Consultando a caixa postal

 Para acessar a caixa postal, depois de fazer o login no sistema, basta clicar na Opção "CAIXA POSTAL", conforme demonstrado na tela a seguir:

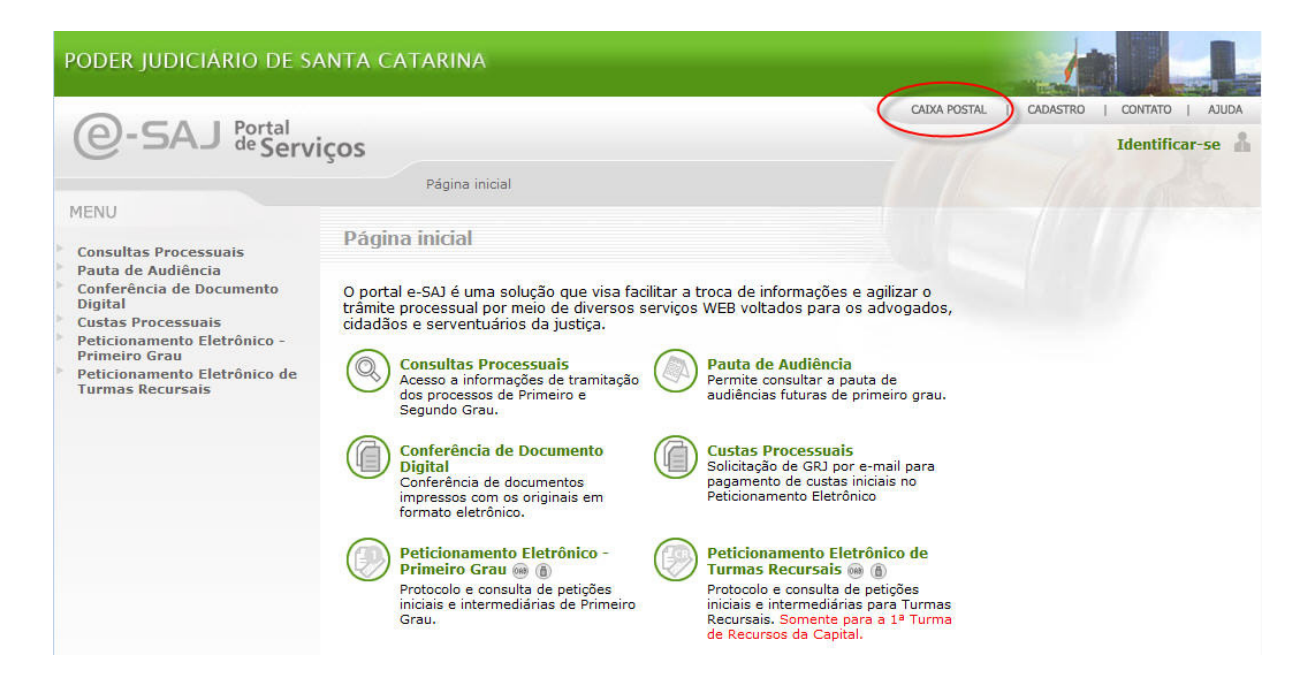

<sup>A</sup>caixa postal apresenta as mensagens enviadas pelo Portal e-SAJ ao usuário.

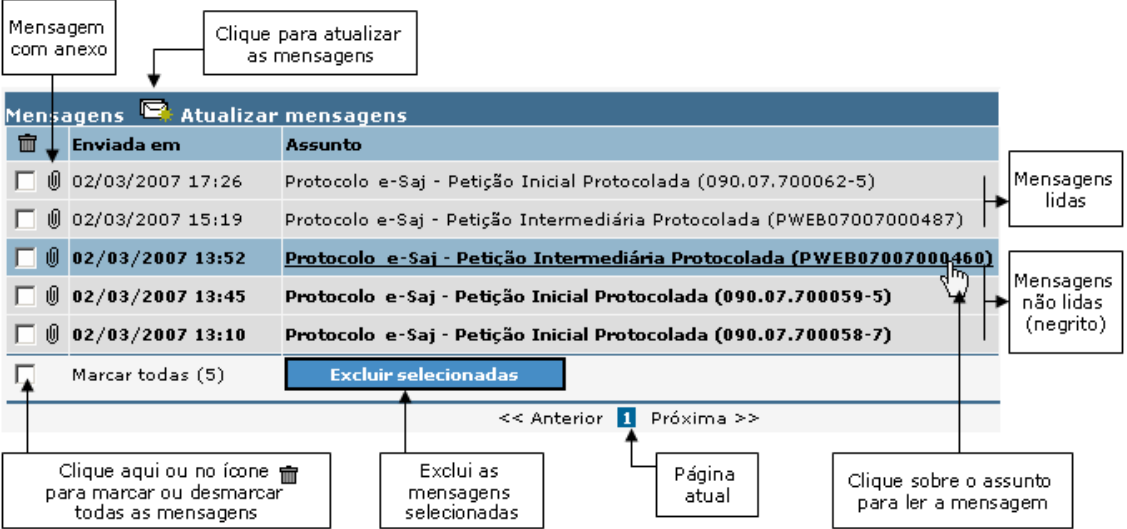

**Para consultar os documentos anexos a uma mensagem, ao abri-la, clique sobre o link UNome do** documento.zip. Clique em Abrir, para visualizar, ou em Salvar, para salvar uma cópia no seu computador.

## Saindo do sistema

Para fazer o logoff do usuário ou sair do sistema, clique em Sair, conforme demonstrado na figura abaixo. Esta opção deve ser sempre utilizada para evitar que pessoas não autorizadas acessem o sistema com os seus dados.

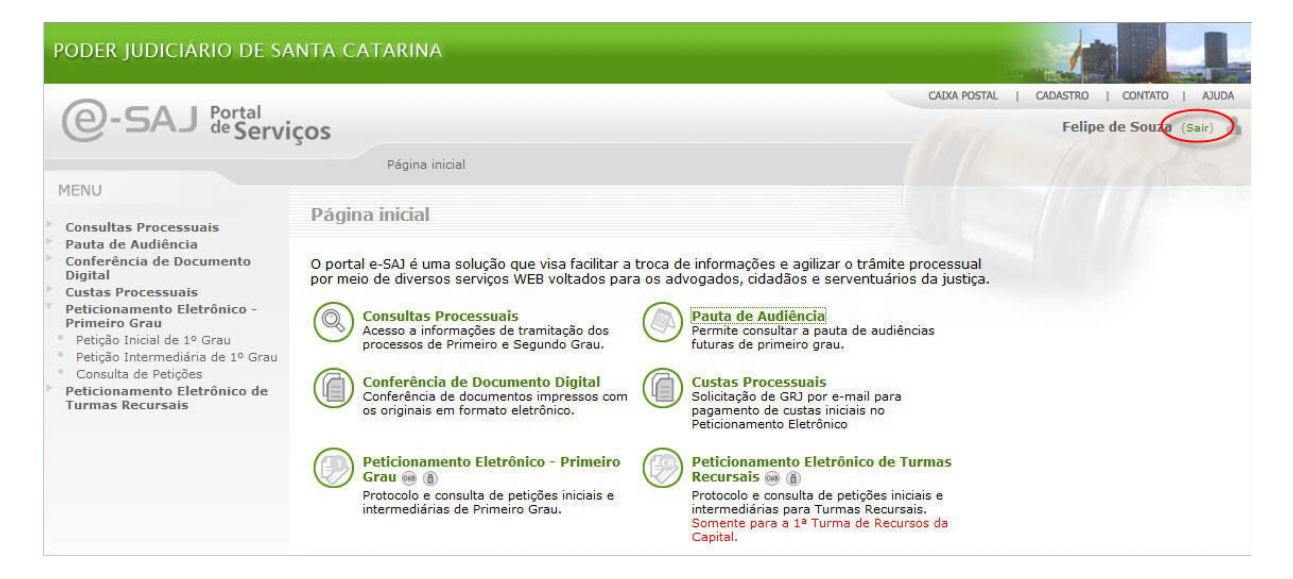

# Peticionamento Eletrônico

- <sup>088</sup> Necessita cadastro de advogado
- Necessita certificado digital

## Requisitos para Utilização do Sistema

Este serviço permite ao advogado protocolar petições iniciais e intermediárias pela Internet. As petições podem ser encaminhadas para qualquer foro habilitado, mediante o preenchimento de informações básicas do processo, das partes e o envio da petição e de documentos anexos. Disponibiliza ainda a consulta das petições protocoladas em um determinado período e a sua atual situação.

#### Formato dos arquivos a serem enviados.

Todos os arquivos devem estar em formato PDF (Portable Document Format).

Entre as várias vantagens deste tipo de arquivo, podemos citar:

- tamanho: os arquivos possuem uma compactação razoável. Por exemplo, arquivos de Word com 1 MB após a conversão para PDF chegam a ficar com 100 KB de tamanho, ou seja 10% do original;
- formatação: não apresentam problemas de fontes e/ou formatação do texto;
- integridade: garantem a integridade da informação, já que é impossível abrir um arquivo que tenha sido carregado parcialmente;
- adulterações:·impedem qualquer tipo de alteração no arquivo original;

O PDF **1** (Portable Document Format ou Formato de Documento Portátil) é um formato de arquivo universal que preserva as fontes, as imagens e o layout de documentos criados em uma ampla variedade de aplicativos e plataformas. Estes arquivos são compactos e completos, podendo ser compartilhados, visualizados e impressos por qualquer usuário com o software Adobe Reader gratuito.

#### Tamanho máximo dos arquivos a serem enviados.

O lote de arquivos, composto por um arquivo principal e seus anexos, não pode ultrapassar 20 MB (Megabytes). Não serão aceitos documentos fracionados, ou seja, que parte do documento (petição ou documento que a acompanha) seja enviado em um lote e o restante em outro lote. Além disso, cada arquivo poderá ter no máximo 2 MB e cada página do documento, 200 KB.

#### Garantia que a petição enviada foi recebida pelo Tribunal.

A petição é enviada a uma protocolizadora digital de documentos que retorna ao usuário um recibo eletrônico com data e hora da protocolização, obtidas em servidor de tempo externo e certificadas pelo Observatório Nacional em Brasília. Os dados referentes ao peticionamento, como data e horário, bem como os dados do processo para o qual foi protocolada a petição e o número do protocolo são enviados para a caixa postal do usuário no portal e-SAJ, onde ficarão disponíveis para consulta a qualquer momento.

O recibo retornado pela protocolizadora digital pode e deve ser salvo como garantia da operação efetuada. Sugere-se que o usuário mantenha um diretório específico para armazenar os arquivos recebidos do sistema de peticionamento.

#### Software:

- Sistema Operacional Windows 2000 ou versão posterior;
- Internet Explorer 6.0 ou Firefox 1.5, ou versões posteriores;
- Java Plug-in versão 6 ou superior.

#### Hardware:

Para certificados digitais do Tipo 3, o seu computador deverá apresentar uma porta USB ou serial para que se possa conectar a leitora de smartcards ou o token, dispositivos onde são armazenados certificados desse tipo.

#### Certificado Digital:

Para utilizar o peticionamento eletrônico no Portal e-SAJ o advogado deve possuir um certificado digital emitido por uma autoridade certificadora oficial, vinculada à ICP-Brasil. Este dispositivo é um dos requisitos previstos na Lei 11.419/06 (Art. 1º, § 2º, III, a) para a validade jurídica dos documentos a serem enviados eletronicamente.

Existem dois tipos de certificados digitais que permitem o armazenamento dos dados do usuário e qualquer deles é aceito pelo sistema de peticionamento eletrônico:

Tipo A1: É gerado e armazenado no computador pessoal do usuário, dispensando o uso de cartões inteligentes (smart cards) ou tokens. Os dados são protegidos por uma senha de acesso. Somente com esta senha é possível acessar, mover e copiar os dados. A validade deste certificado é de um ano, contado a partir de sua data de emissão.

Tipo A3: Oferece maior segurança já que seus dados são gerados, armazenados e processados no cartão inteligente ou token, que permanecem assim invioláveis e únicos. Apenas o detentor da senha de acesso pode utilizar o dispositivo. Este certificado digital possui validade de 3 anos.

Fonte: Bry

### Pagando as Custas Iniciais

· Depois de acessar o portal, clique no menu Custas Processuais, caso não se trate de processo com justiça gratuita.

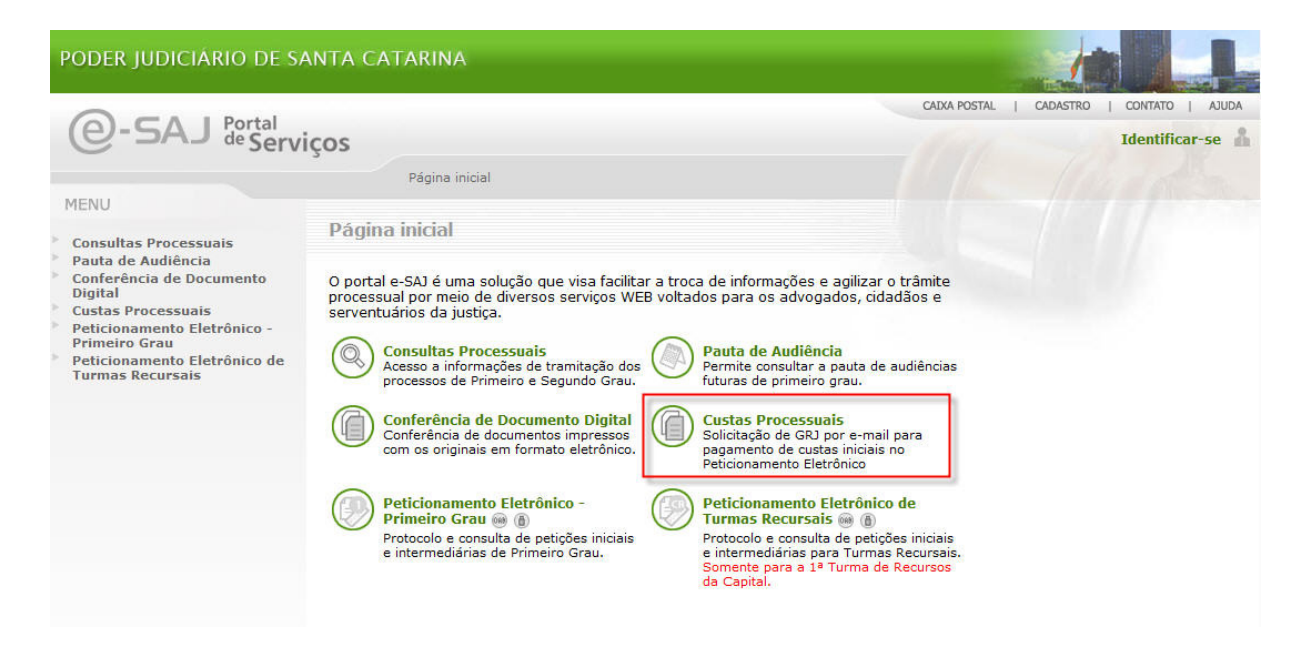

**E ETAPA 1- Pagamento de Custas Iniciais** 

 $\ddot{\mathbf{Q}}$  Nota: Para petições iniciais com pagamento de custas, há necessidade de preencher um formulário e aguardar o envio, por e-mail, do boleto.

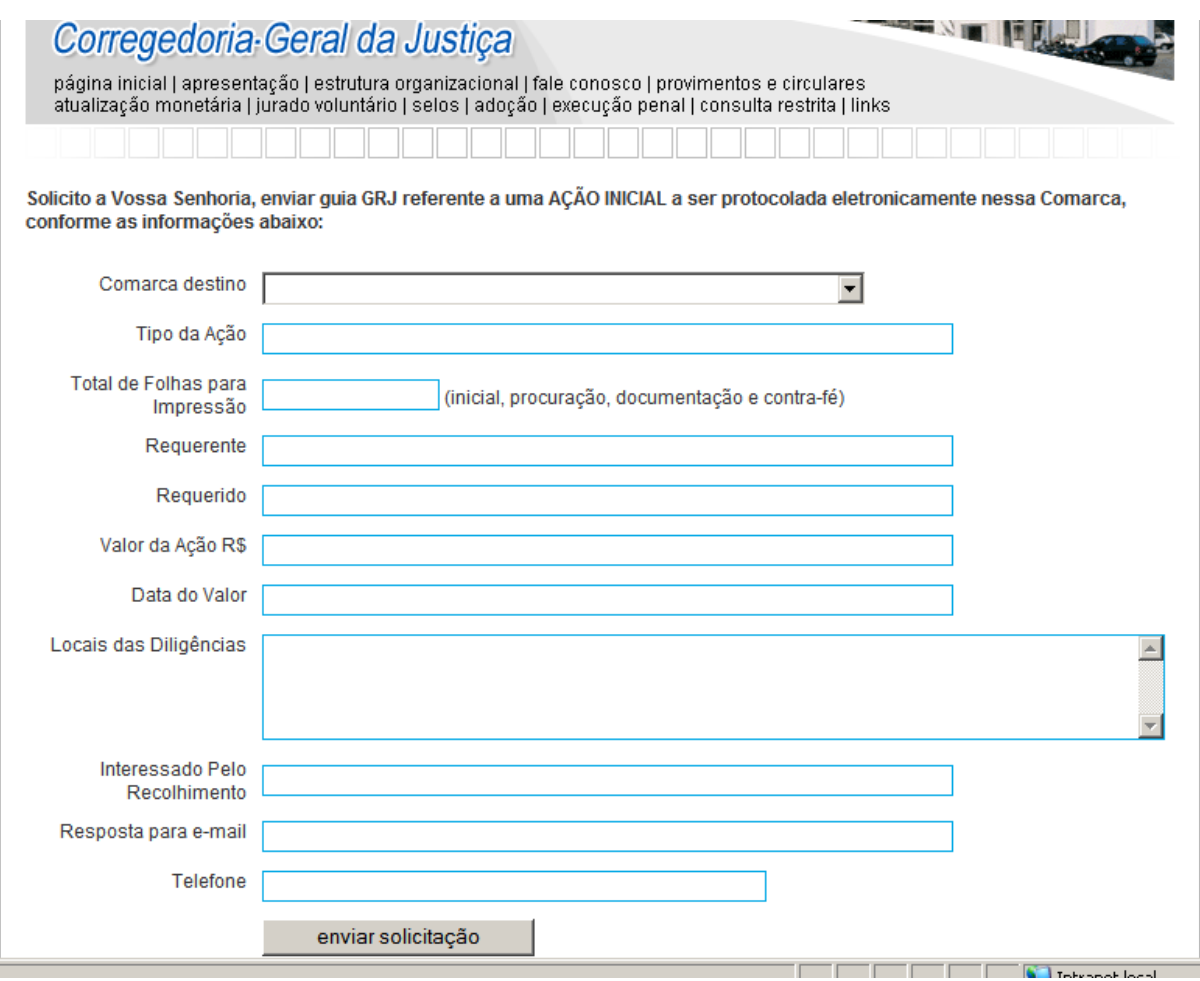

- Informe todos os dados, inclusive o total de cópias que devem ser impressas para a materialização do processo.
- 

■ Clique em **enviar solicitação** | , para finalizar a solicitação.

Nota: O boleto e o comprovante do recolhimento das custas devem OBRIGATORIAMENTE ser digitalizados e enviados junto com a petição inicial.

# Enviando Petições Iniciais

- <sup>049</sup> Necessita cadastro de advogado
- Necessita certificado digital

Grau.

**Depois de fazer o login no sistema, clique no menu Peticionamento Eletrônico – Primeiro Grau,** 

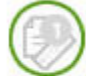

Peticionamento Eletrônico - Primeiro Grau @ @ Protocolo e consulta de petições iniciais e intermediárias de Primeiro

e em seguida no link Envio de Petição Inicial 1º Grau,

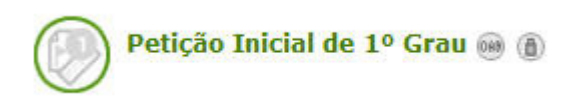

Nota: Para peticionar, você deve ser um advogado cadastrado no sistema e portador de um certificado digital.

## ETAPA 1- Cadastrar Dados Básicos

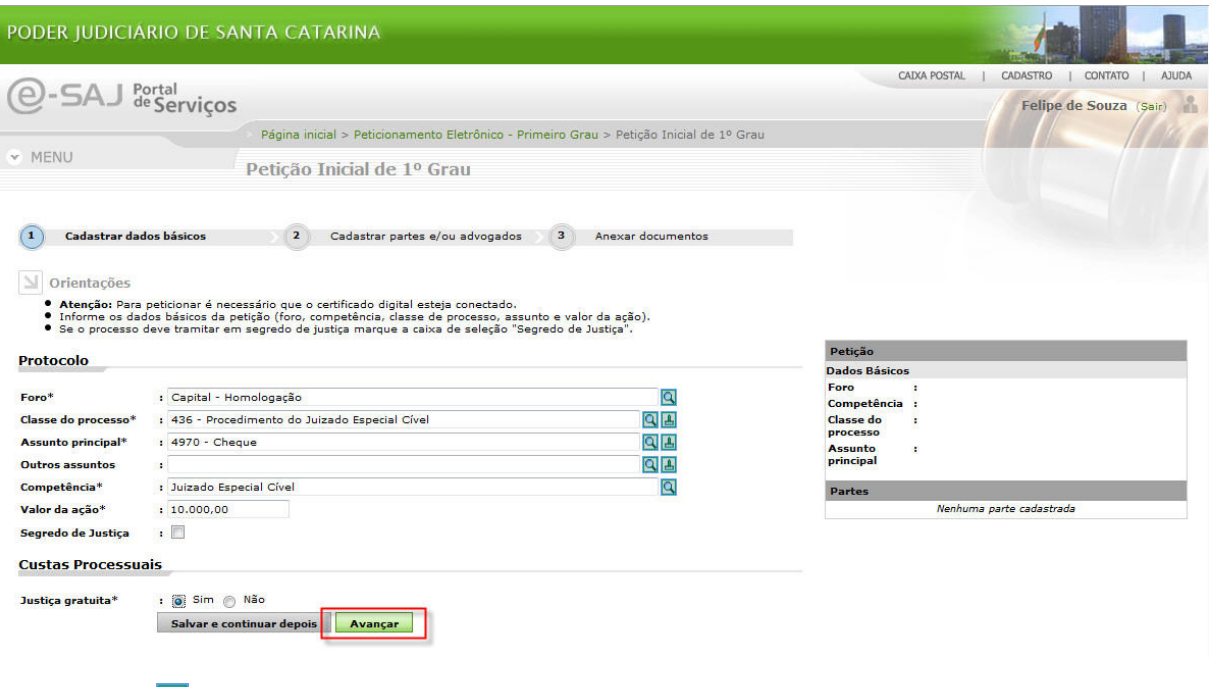

OBS: O botão Q indica que você deve escolher uma das opções informadas.

#### Protocolo

- **Informe o Foro** de destino da petição (preenchimento obrigatório).
- Selecione a Classe do processo (preenchimento obrigatório).
- Escolha o Assunto principal (preenchimento obrigatório).
- Informe os **Outros** assuntos.
- Selecione a **Competência** (preenchimento obrigatório).
- **Informe o valor da ação.**
- Caso o processo seja Segredo de Justiça, esta opção deverá ser selecionada.

Dica: Para passar de um campo para outro, utilize a tecla Tab.

#### Custas Processuais

- Selecione a opção caso tratar-se de **justiça gratuita.**<br>Se pão, informe o número da GR1
- Se não, informe o número da GRJ.
- Avançar **Clique em**

#### ETAPA 2 - Cadastrar Partes

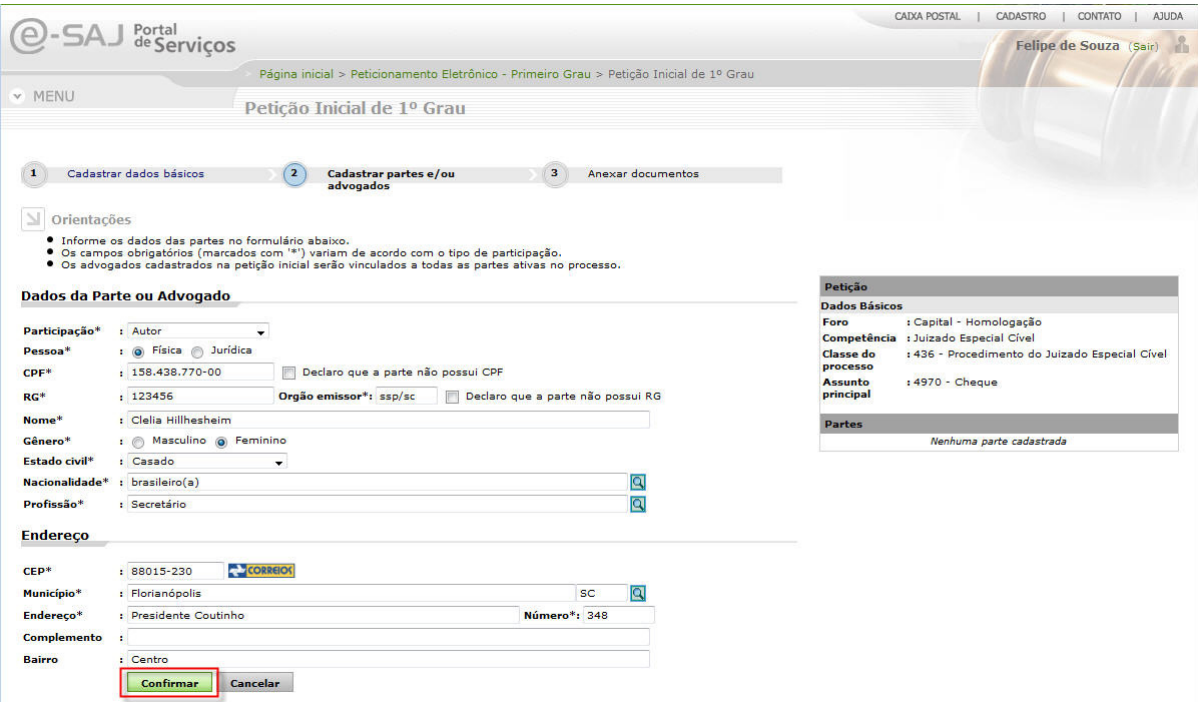

#### Dados da parte

- Informe o tipo de participação por meio do botão ...
- Selecione se a parte é pessoa física ou jurídica.
- Se pessoa física:
	- o Informe o CPF, RG e órgão emissor do documento de identificação.
		- o Se a parte não possui CPF, marcar o check-box: "Declaro que a parte não possui CPF".
		- o Informe o nome completo da parte.
		- o Selecione se a pessoa é do sexo masculino ou feminino.
		- o Utilize o botão **v** para selecionar o estado civil da parte.
		- $\circ$  Informe a nacionalidade e a profissão por meio do botão  $\overline{\mathbf{Q}}$ .

**Se pessoa jurídica:** 

o Informe somente o CNPJ e o nome completo da empresa.

#### Endereço

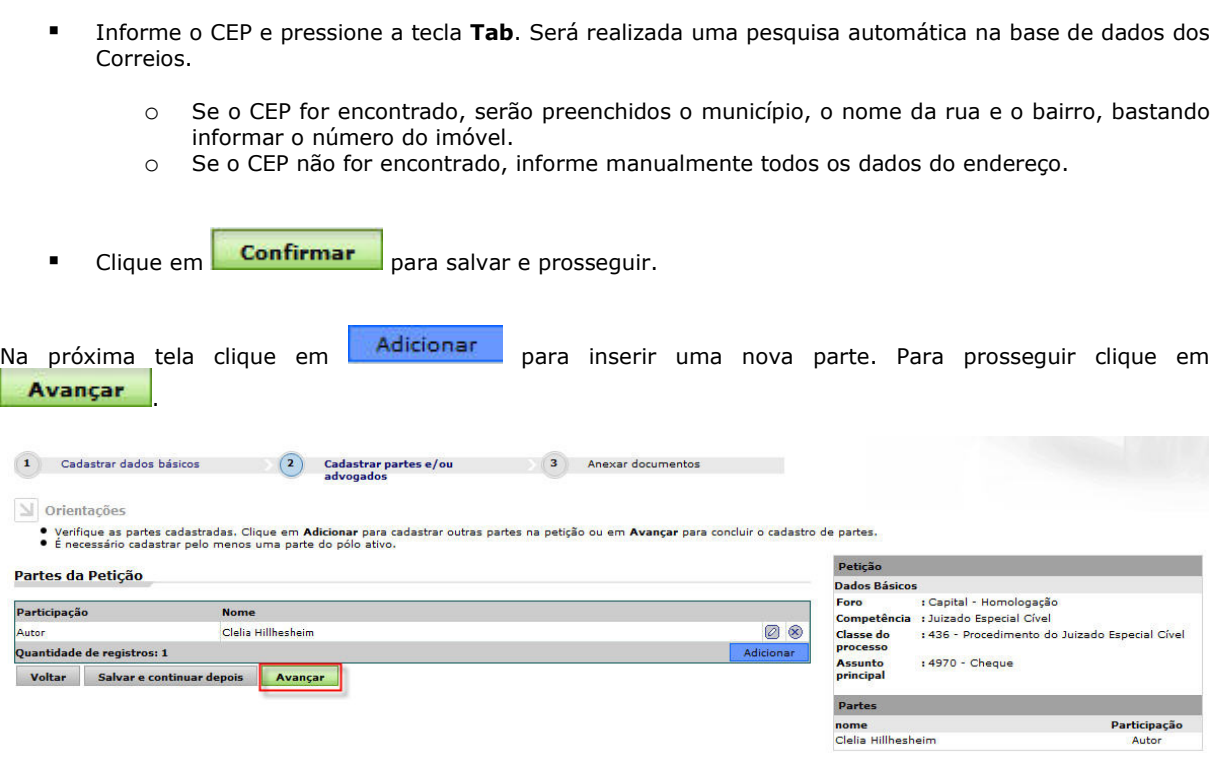

#### ETAPA 3 - Anexar Documentos

**Selecione o tipo de documento a ser enviado** 

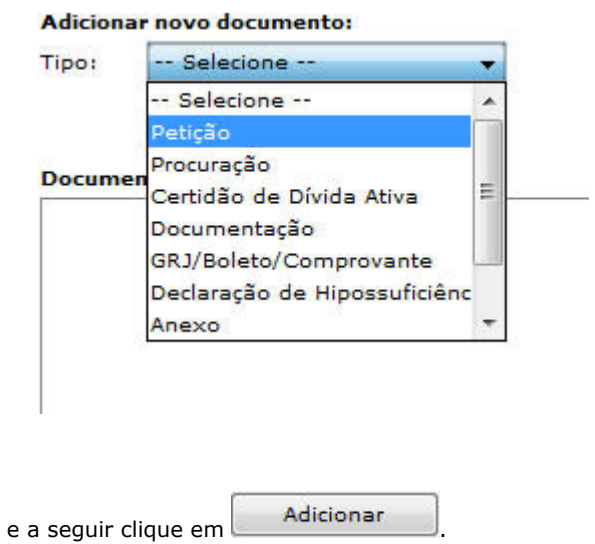

 $\sim$ 

- Na janela apresentada, localize o arquivo desejado (somente .pdf). Após clicar em Abrir o documento será adicionado à tabela de arquivos.
- Repita o procedimento para adicionar todos os documentos a serem enviados.

#### **Documentos**

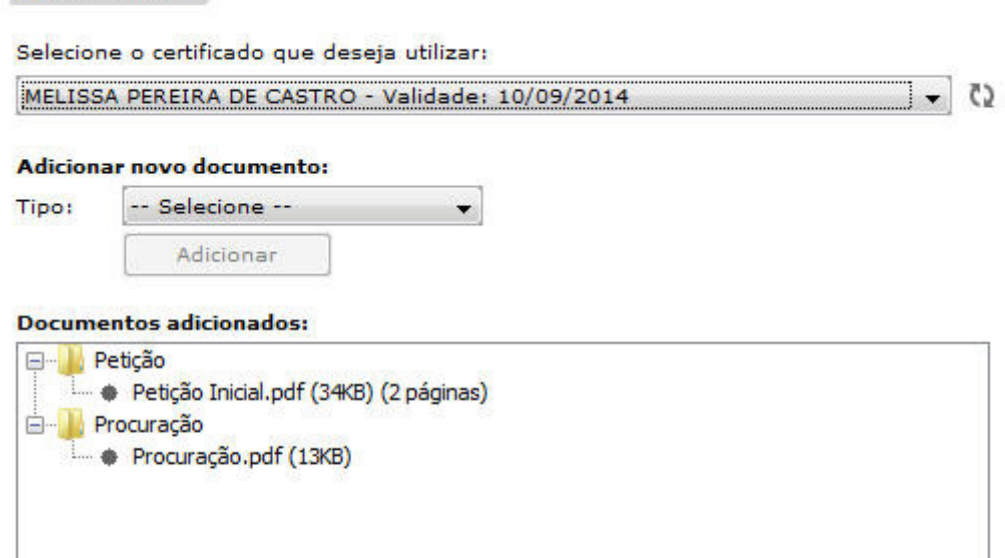

# Visualizar Mover para cima Mover para baixo Remover

 Anexar a GRJ e o comprovante de pagamento das custas no caso de não ser beneficiário da justiça gratuita.

### **Documentos**

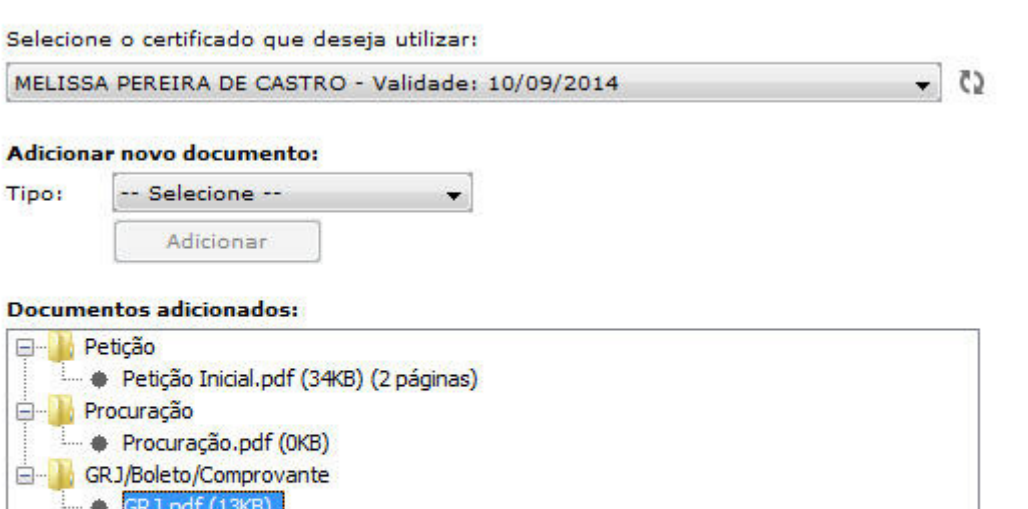

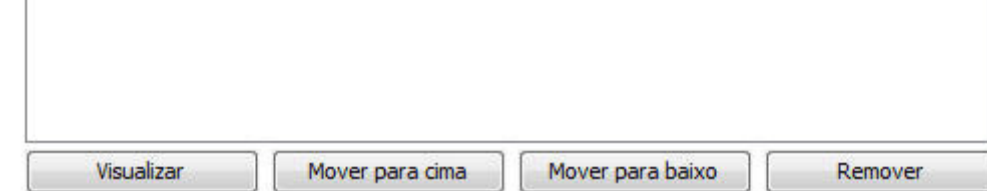

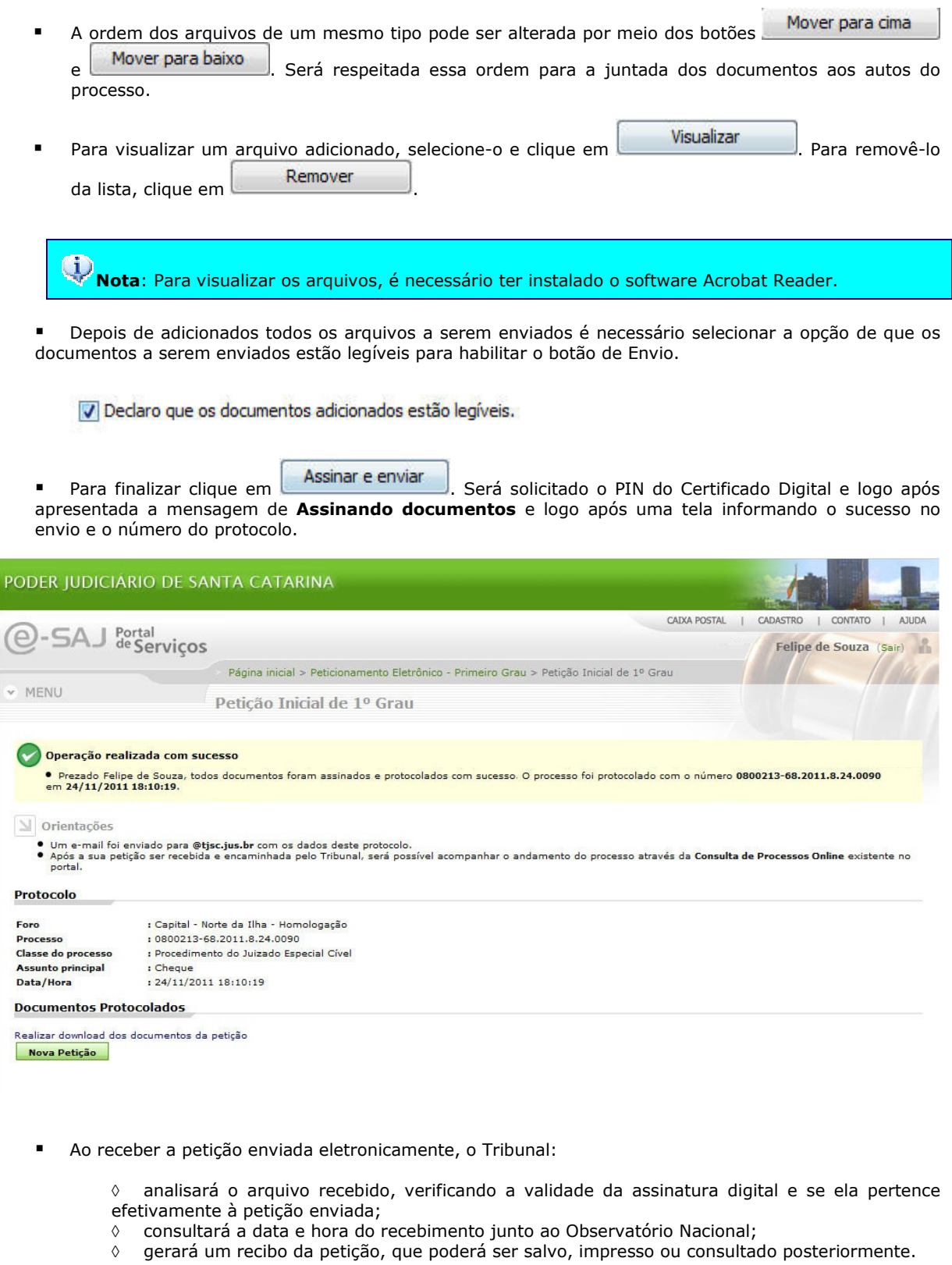

 Os dados do protocolo, como número, classe e partes do processo, também são enviados para o seu email.

Para protocolar uma nova petição, clique em **Nova Petição** e reinicie o procedimento.

## Enviando Petições Intermediárias

- 000 Necessita cadastro de advogado
- Necessita certificado digital
- **Depois de fazer o login no sistema, clique no menu Peticionamento Eletrônico Primeiro Grau** 
	-

Peticionamento Eletrônico - Primeiro Grau @ 6 Protocolo e consulta de petições iniciais e intermediárias de Primeiro Grau.

e, em seguida, no link Envio de Petição Intermediária 1º Grau

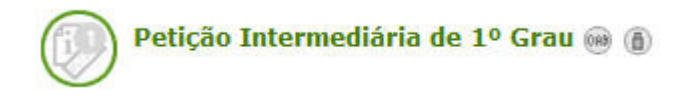

Nota: Para peticionar, você deve ser um advogado cadastrado no sistema e portador de um certificado digital.

## ETAPA 1 - Informar Processo

- **Informe o foro destino da petição utilizando o botão**  $\mathbf{Q}$
- **Informe o número do processo para o qual será protocolada a petição.**
- Selecione a categoria da petição a ser enviada por meio do botão  $\Box$ .
- $\blacksquare$  Clique no botão  $\blacksquare$  e selecione o tipo de petição.

Nota: Os tipos de petição estarão disponíveis para seleção de acordo com a categoria selecionada.

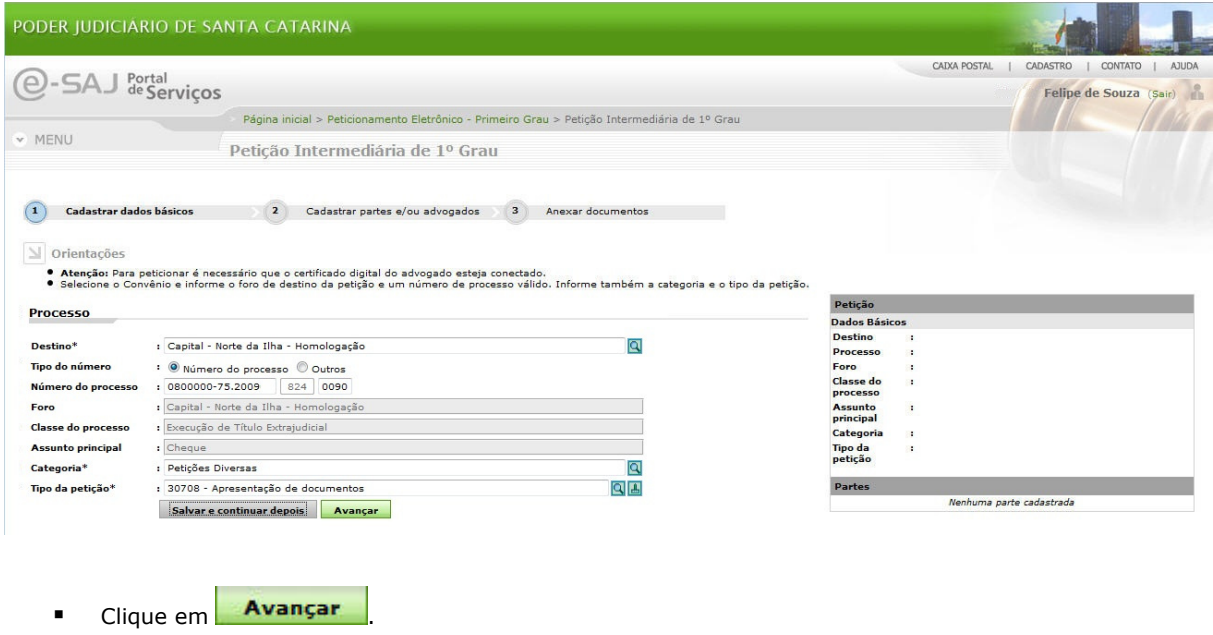

#### ETAPA 2 - Selecionar Partes

 Dependendo da categoria da petição, será necessário selecionar o solicitante ou ainda informar o tipo de participação de cada parte do processo.

#### EXEMPLO 1:

Categoria = Petições Diversas Tipo da petição = Contestação

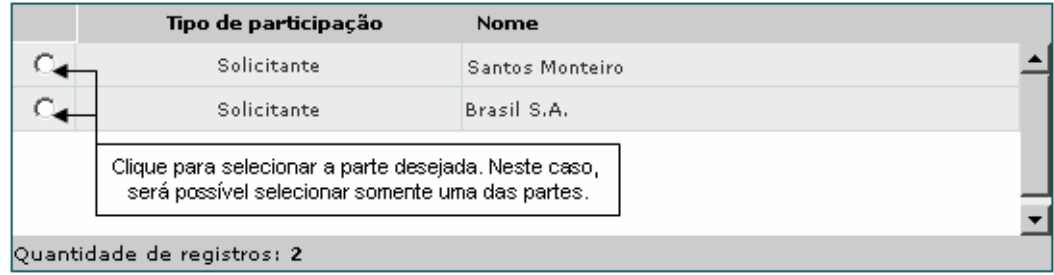

#### EXEMPLO 2: Categoria = Recurso Tipo da petição = Apelação Cível

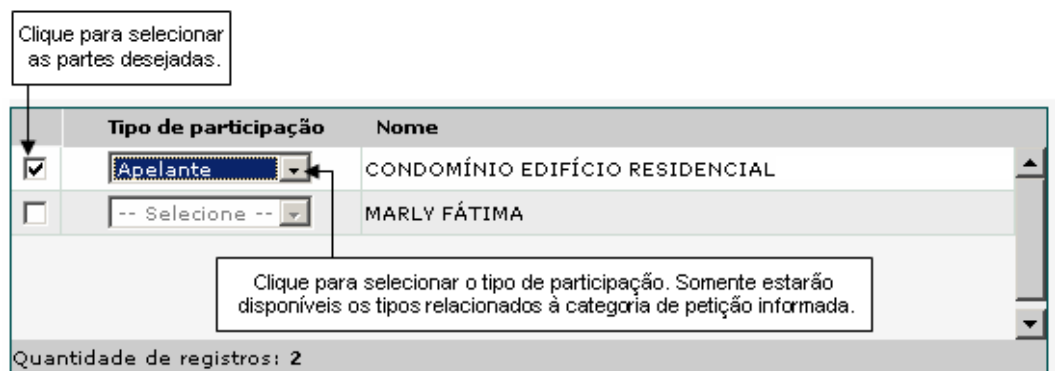

Nota: O tipo de participação também depende do tipo de petição selecionado. Por exemplo, para petições do tipo "Apelação cível" estarão disponíveis as participações "Apelante" e "Apelado"; para o tipo "Agravo" estarão disponíveis "Agravante' e "Agravado"; etc.

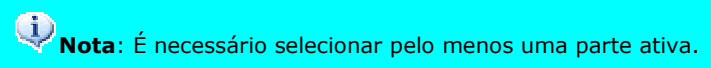

Clique em **Avançar** 

## ETAPA 4 - Anexar Documentos

**EXEC** Selecione o tipo de documento a ser enviado

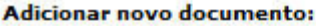

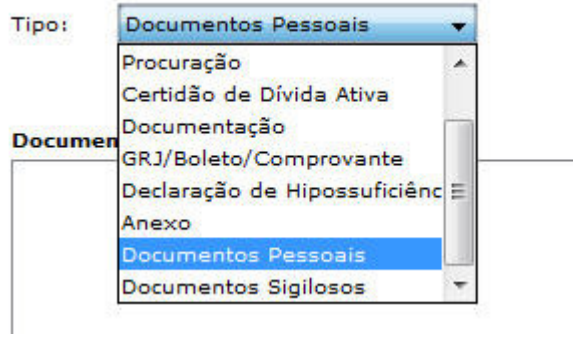

- e a seguir clique em **Adicionar**
- " Na janela apresentada, localize o arquivo desejado (somente .pdf). Após clicar em Abrir o documento será adicionado à tabela de arquivos.

#### **Documentos**

Selecione o certificado que deseja utilizar: MELISSA PEREIRA DE CASTRO - Validade: 10/09/2014  $\zeta$ ٠ WAY TO FASSARING AND DON'T WANTED TO A STATE

 $\overline{\phantom{a}}$ 

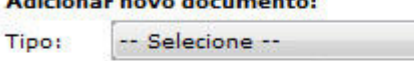

Adicionar

#### **Documentos adicionados:**

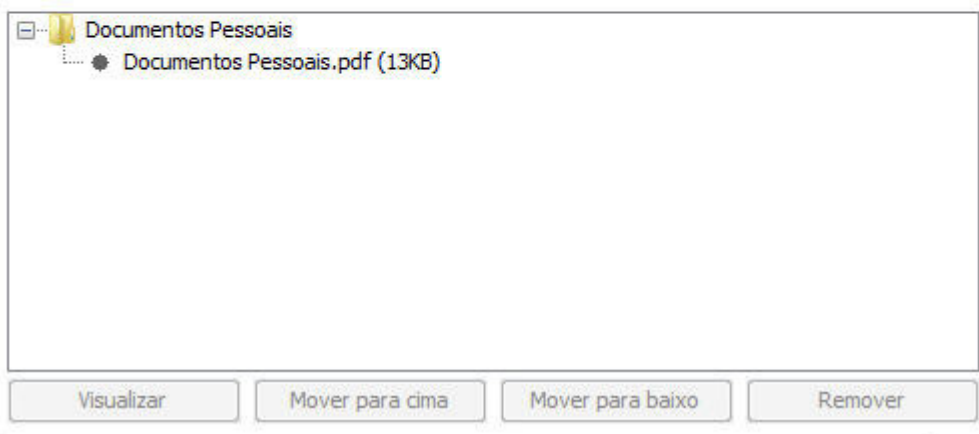

Caso deseje inserir mais documentos, repita o procedimento.

Nota: Tamanho máximo: a) de cada arquivo = 2MB; b) de cada página = 200 KB; e c) do lote de  $arquivos = 20MB$ .

- Mover para cima A ordem dos arquivos de um mesmo tipo pode ser alterada por meio dos botões e Mover para baixo | Será respeitada essa ordem para a juntada dos documentos aos autos do processo.
- Para visualizar um arquivo adicionado, selecione-o e clique em . Para removê-lo da lista, clique em **Remover**

 Depois de adicionados todos os arquivos a serem enviados é necessário selecionar a opção de que os documentos a serem enviados estão legíveis para habilitar o botão de Envio.

Declaro que os documentos adicionados estão legíveis.

Para finalizar clique em **Assinar e enviar** . Será solicitado o PIN do Certificado Digital e logo após apresentada a mensagem de Assinando documentos e logo após uma tela informando o sucesso no envio e o número do protocolo.

Ao receber a petição enviada eletronicamente, o Tribunal:

◊ analisará o arquivo recebido, verificando a validade da assinatura digital e se ela pertence efetivamente à petição enviada;

- ◊ consultará a data e hora do recebimento junto ao Observatório Nacional;
- ◊ gerará um recibo da petição, que poderá ser salvo, impresso ou consultado posteriormente.

 Os dados do protocolo, como número, classe e partes do processo, também são enviados para o seu email.

Para protocolar uma nova petição, clique em **Nova Petição** e reinicie o procedimento.

# Consultando Petições Enviadas

- <sup>048</sup> Necessita cadastro de advogado
- A Necessita certificado digital
- **E** Clique no clique no menu Peticionamento Eletrônico Primeiro Grau

Peticionamento Eletrônico - Primeiro Grau @ @ Protocolo e consulta de petições iniciais e intermediárias de Primeiro Grau.

e, em seguida, no link Consulta de Petição.

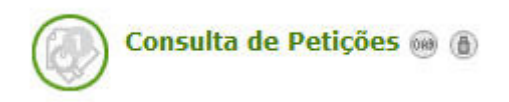

Na tela de Consulta, preencha os dados desejados para pesquisa.

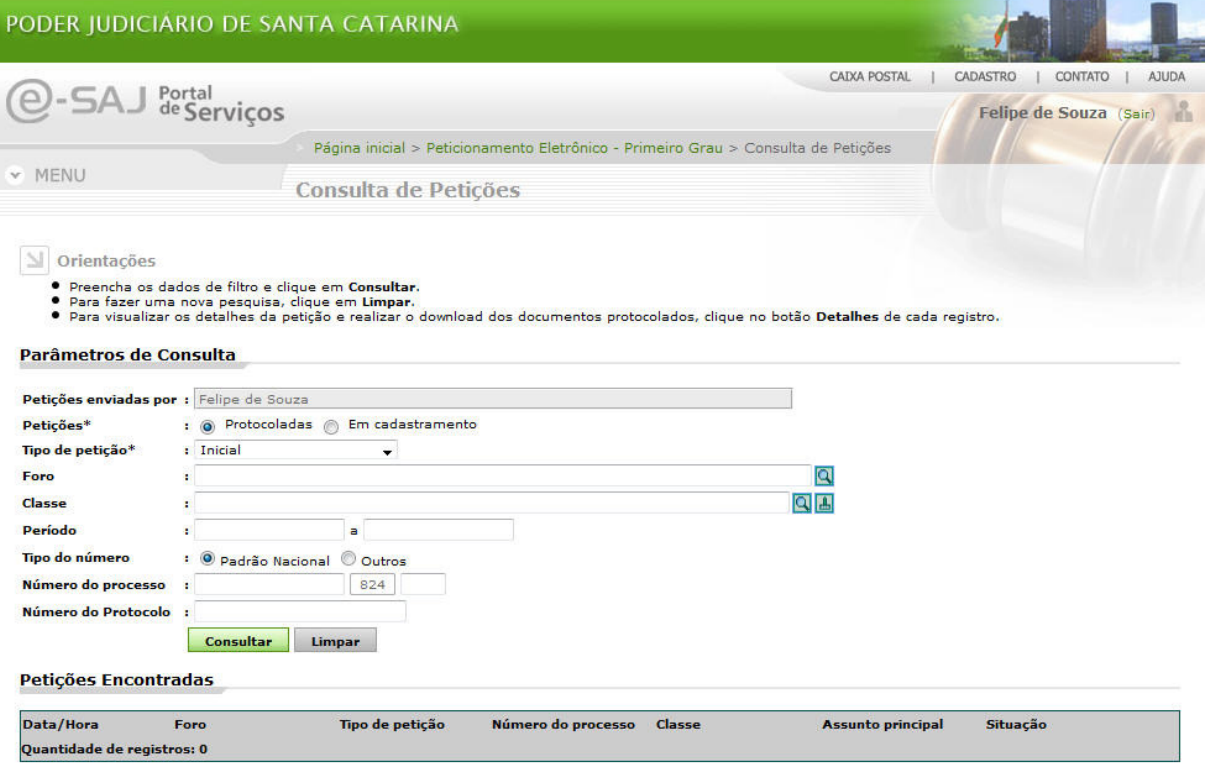

O resultado será apresentado no campo Petições Encontradas. Para mais detalhes de uma petição, clique no botão Visualizar Detalhes.

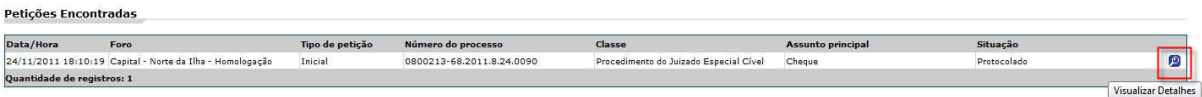

Além dos dados básicos do processo, são exibidas as partes e os documentos enviados.

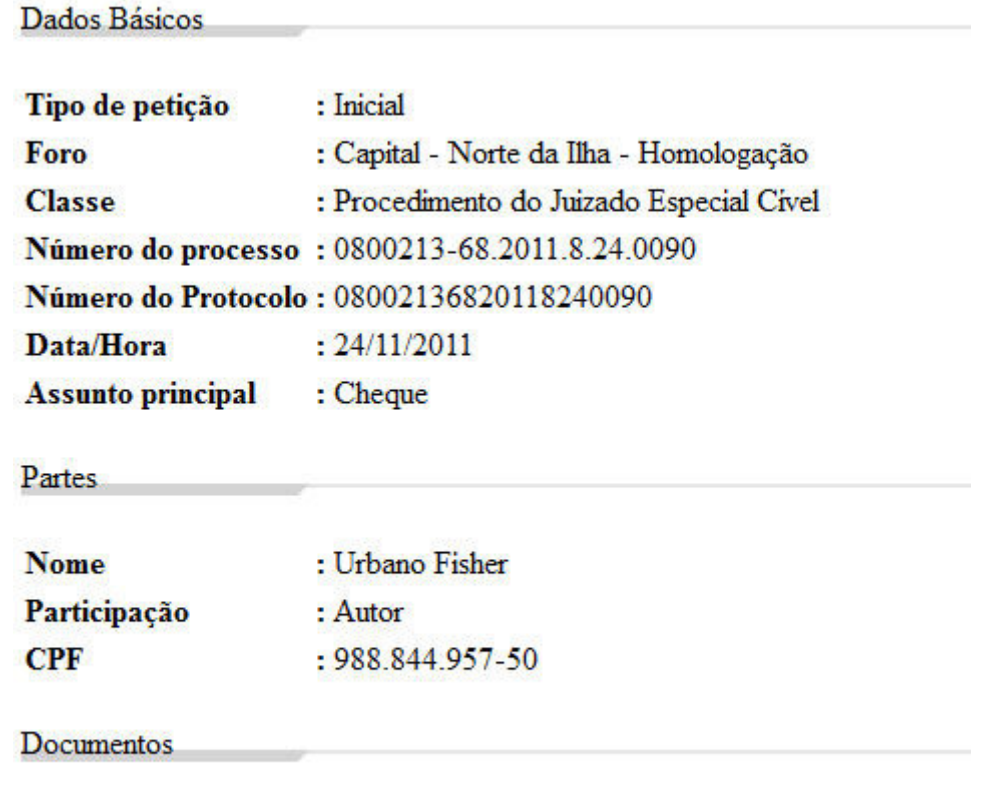

Realizar download dos documentos da petição

# Conferência de Documentos Digitais

 Para conferência de documentos digitais protocolados eletronicamente, acessar o portal e-Saj do Peticionamento eletrônico, na tela principal do TJSC e clicar na opção: "Conferência de Documento Digital".

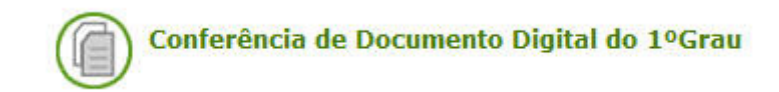

**Em seguida, preencher os campos de nº de processo e código do documento e o Sistema apresentará os** documentos digitais para conferência.

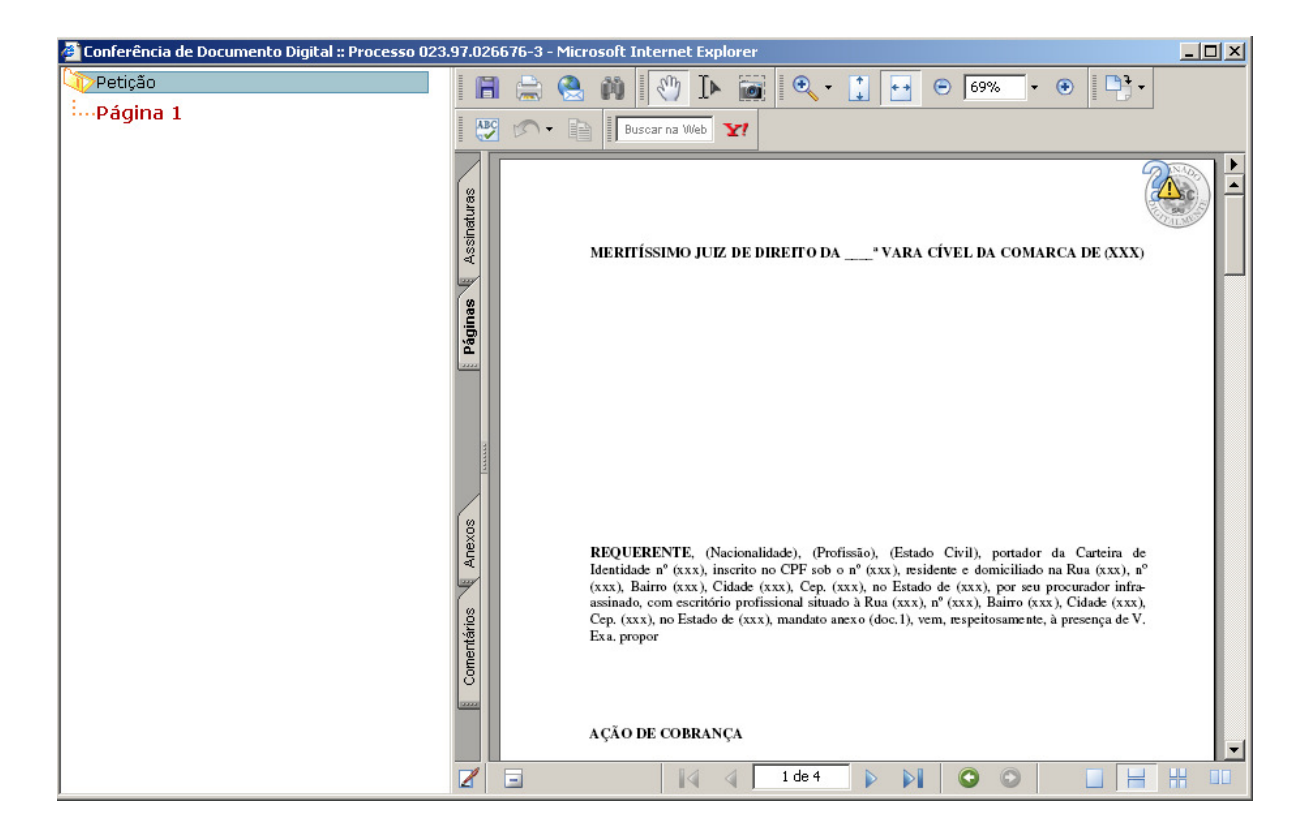